## **FITHEIRS MIV artisJet Printing production Manual**

**With 5000U**

**ArtisRIP V 9.0 + Workstation software setting**

**Written by: Ann Qi**

2019-10-23

#### Content

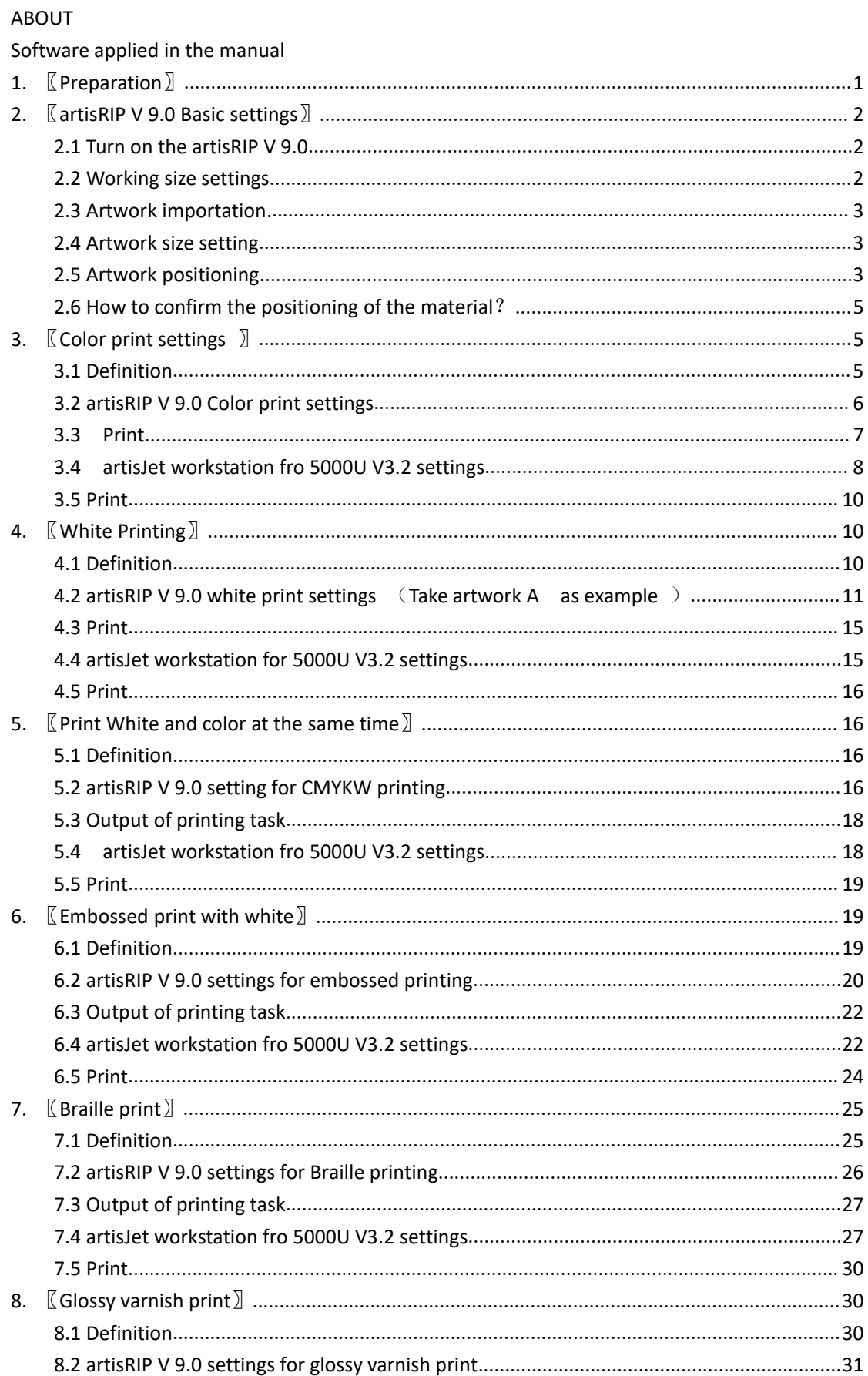

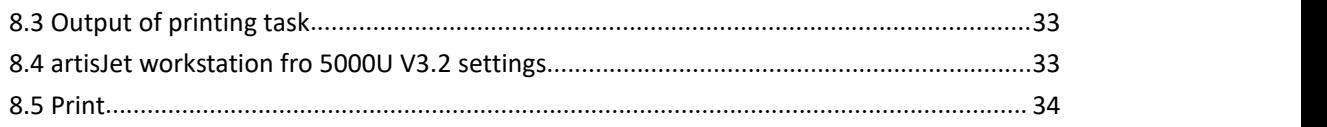

#### <span id="page-2-0"></span>**ABOUT**

This manual is for all the users working with artisJet latest products including artis 3000U pro,5000U and proV6.

The manual covers the printing journey of different printing effects ranging from basic color printing to special printing like rotary printing and varnish printing.

<span id="page-2-1"></span>Software applied in the manual:

1. artisJet RIP V9.0 software

2. artisJet workstation fro 5000U V3.2

## <span id="page-3-0"></span>**1.** 〖**Preparation**〗

1.1 **Turn on the printer:** artis 5000U Printer "Ready".

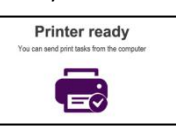

1.2 **Plug in the RIP dongle to USB 3.0**:It should be the blue dongle.

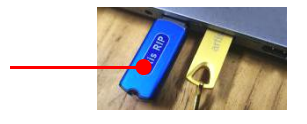

1.3 Turn on: artisRIP V 9.0 and artisJet workstation for 5000U V3.2.

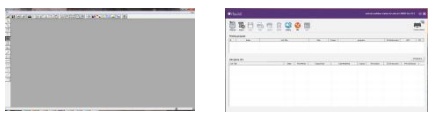

#### **1.4 Connect the USB cable**:

- Connect the artisJet 5000U to theWindows computer;
- artisJet workstation for 5000U V3.2 and make sure the status is **CONNECTED**.

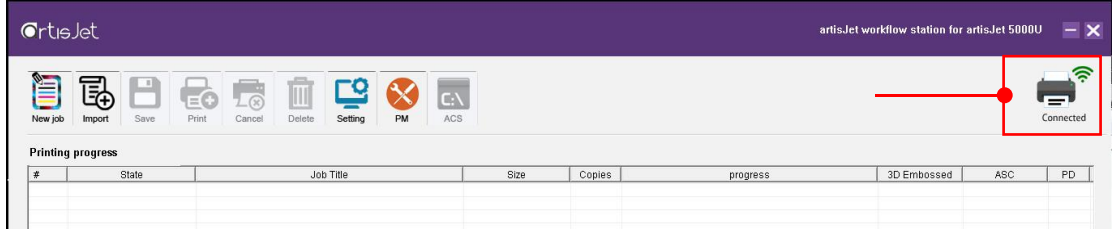

**1.5 Position the printing materials to the X= 0, Y=0 point on the working table.**

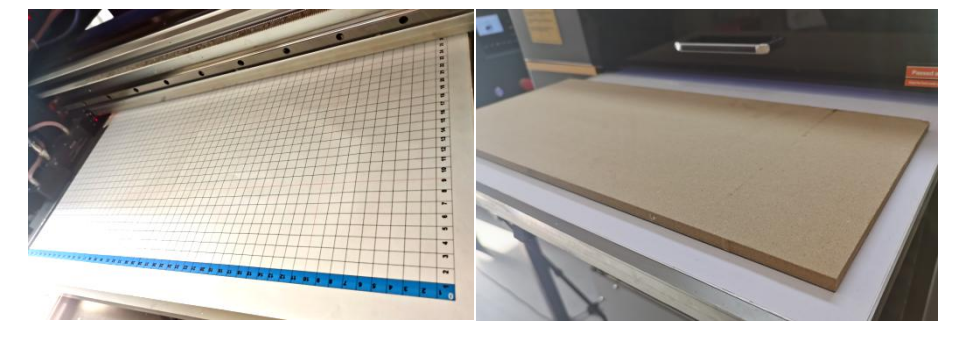

**1.6 Click the Addo** and wait till the table is back to the end.

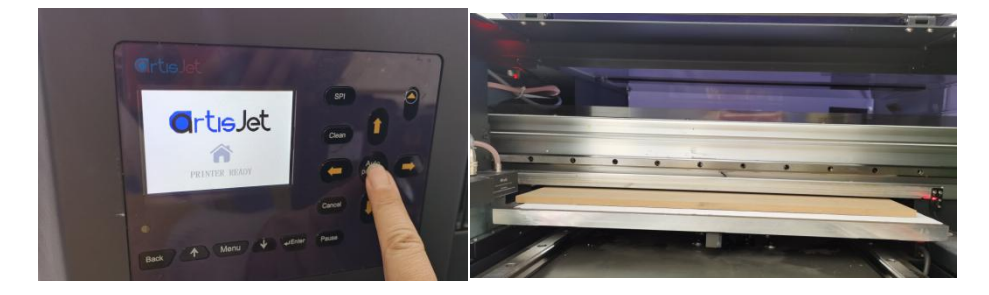

## <span id="page-4-0"></span>**2.** 〖**artisRIP V 9.0 Basic settings**〗

#### <span id="page-4-1"></span>**2.1 Turn on the artisRIP V 9.0**

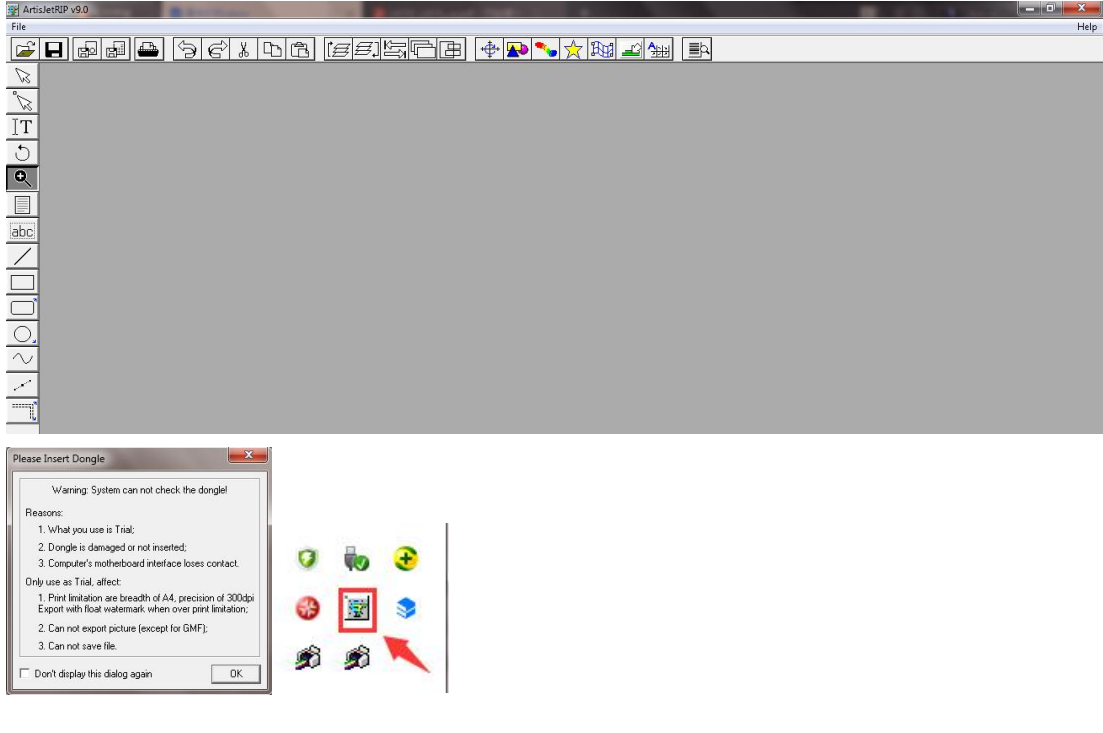

- If the message above turns up, please reconnect the dongle by plugging out and plugging in.
- **EXITED** and turn it on again;

#### <span id="page-4-2"></span>**2.2 Working size settings**

- The max print size for artisJet 5000U is 500\* 700mm ;
- Click "FILE" to create the working size by setting L **≤500mm,** H **≤700mm**;
- Error will happen if the page size setis over the printer size.

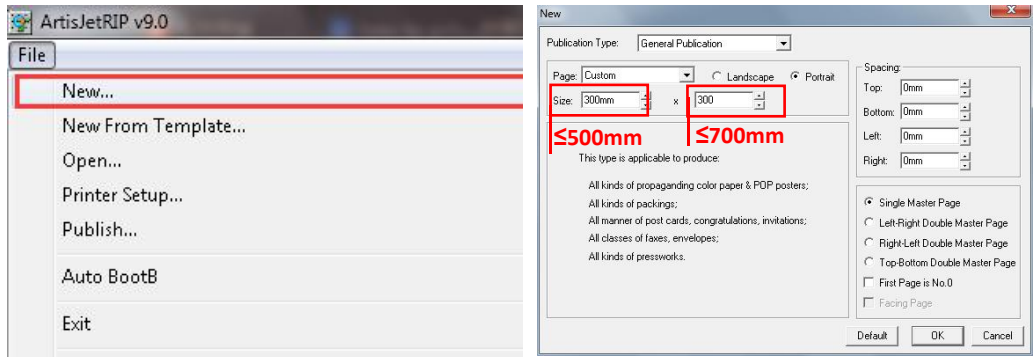

**Notice**:

- $\checkmark$  The size setup above determines the travel size of the carriage in X.
- $\checkmark$  The size setup above should be bigger than the artwork size to be imported.

#### <span id="page-5-0"></span>**2.3 Artwork importation.**

Click "Import Picture to import the artwork. **VARE AND** 圓

图 **A**

#### <span id="page-5-1"></span>**2.4 Artwork size setting**

- Set the artwork size to the material size.example: W=250mm ,H=166mm;
- Set the size as 250mm.
- **Click Constrain Proportion**;
- $\bullet$  Click OK.

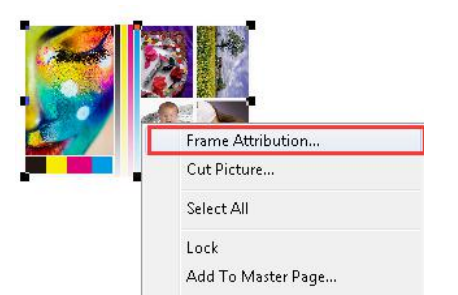

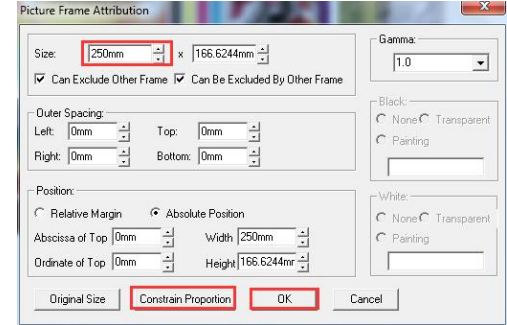

#### <span id="page-5-2"></span>**2.5 Artwork positioning.**

- $\bullet$  Click  $\leftarrow$  (Show Metric Panel);
- $\bullet$  Options:
- 1) x : stands for starting point of X.
- 2) y : stands for starting point of Y.
- 3) w : stands for artwork W size.
- 4) h : stands for artwork H size.
- Double Click X and input 0.ENTER to exit.
- Double Click Y and input 0. ENTER to exit.
- The artwork print position is ( $x=0$ ,  $y=0$ )

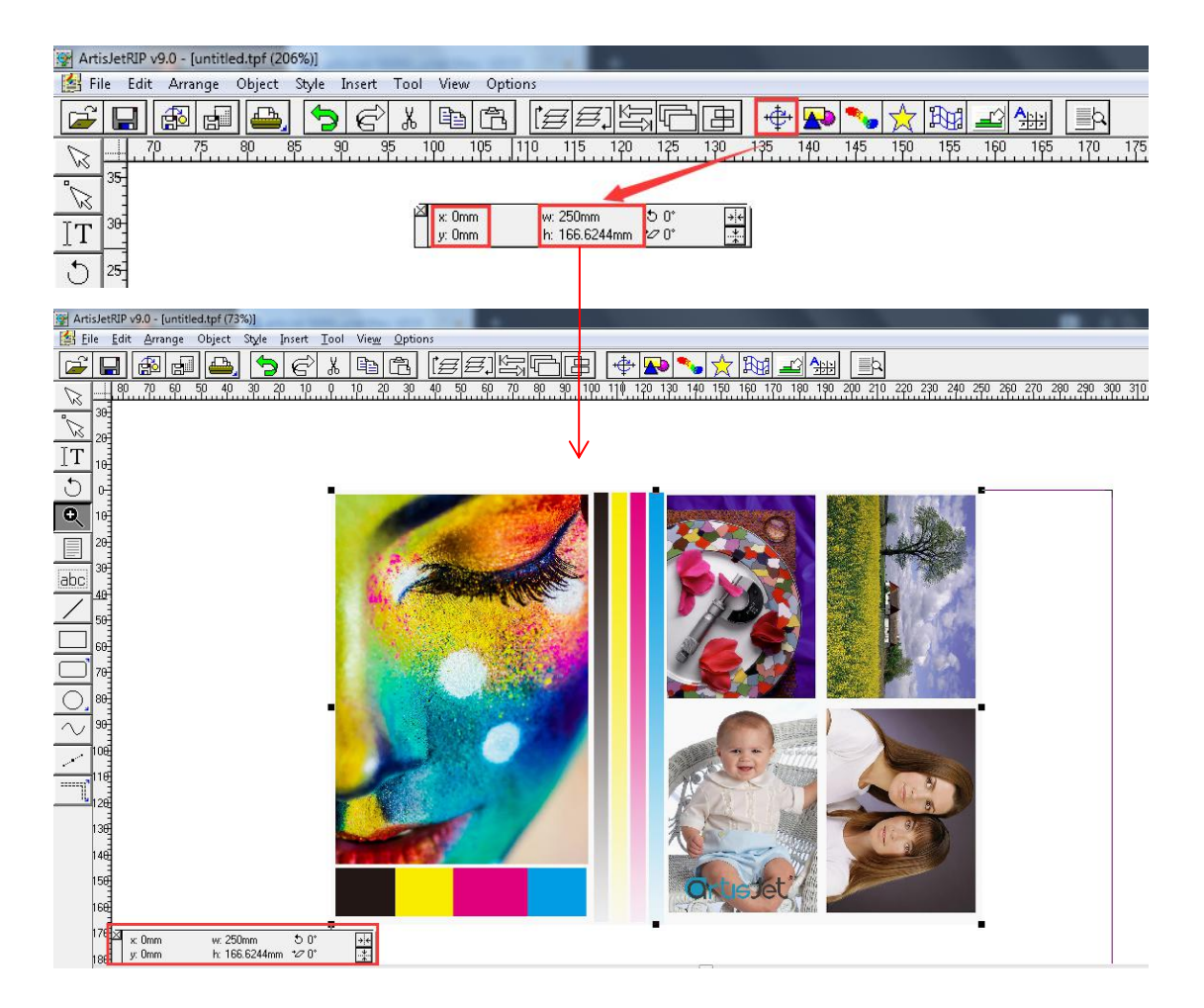

Notice:

 $\checkmark$  The settings for artwork positioning in the artwork should be in coherent with the materials positioning in the table, otherwise the WRONG position will happen when printing.

Example: The position setting of artwork in RIP  $x=0$ ;  $y=0$  and the material position should be also  $x=0$ ;  $y=0$ .

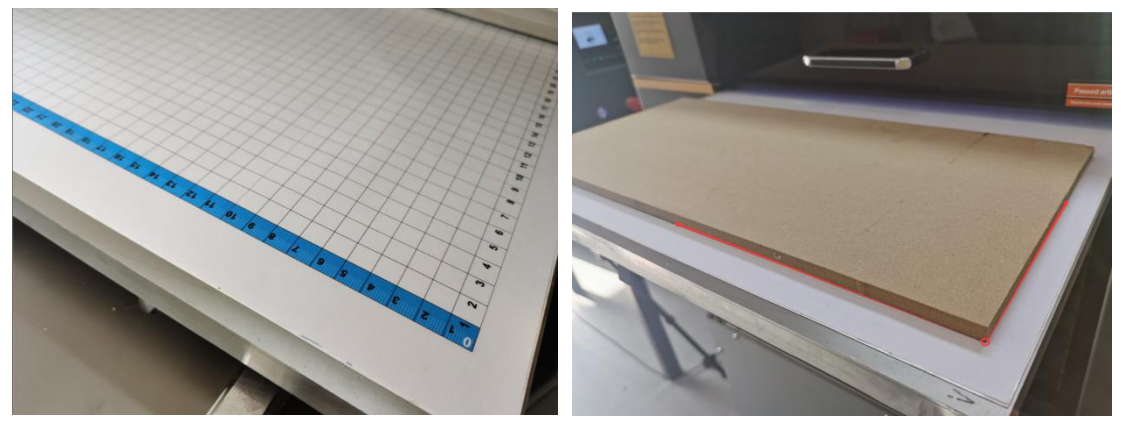

#### <span id="page-7-0"></span>**2.6 How to confirm the positioningof the material**?

Option 1: Print a frame onto the tale.

画面 a)  $5e$  $x \nightharpoonup R$ - **Kai** + **Rai** 260 270 280 290 300  $\frac{\mathbb{Z}}{\mathbb{Z}}\Bigg|\frac{\mathbb{Z}}{\mathbb{Z}}\Bigg|\leq \frac{\mathbb{Z}}{\mathbb{Z}}$ **250mm 166mm** 1.8.8.8.2.8.1 曽

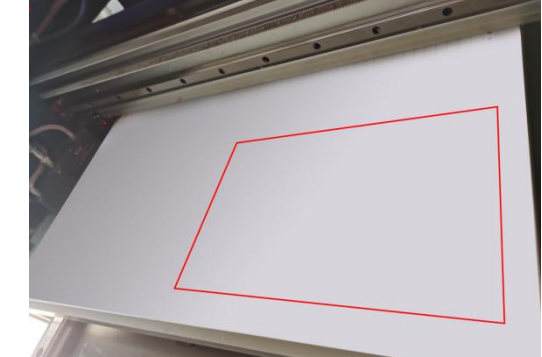

Option 2: Print out the Starting line/frame onto the table.

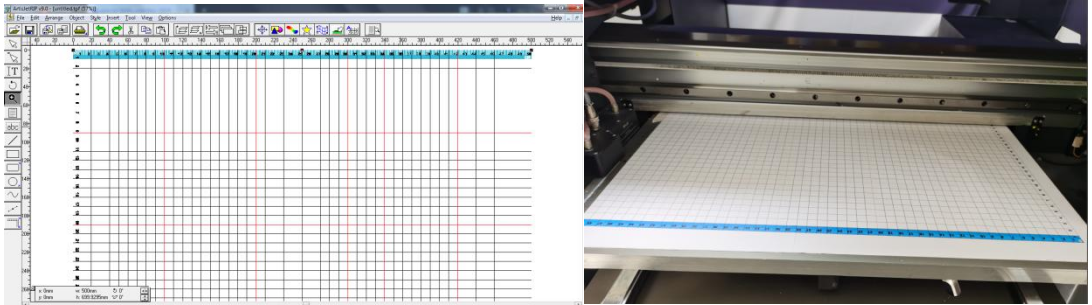

<span id="page-7-1"></span>**3.** 〖**Color print settings** 〗

#### <span id="page-7-2"></span>**3.1 Definition**

Print ONLY CMYK colors onto the light material.

When printing onto the dark materials, the white needs to be printed as background.

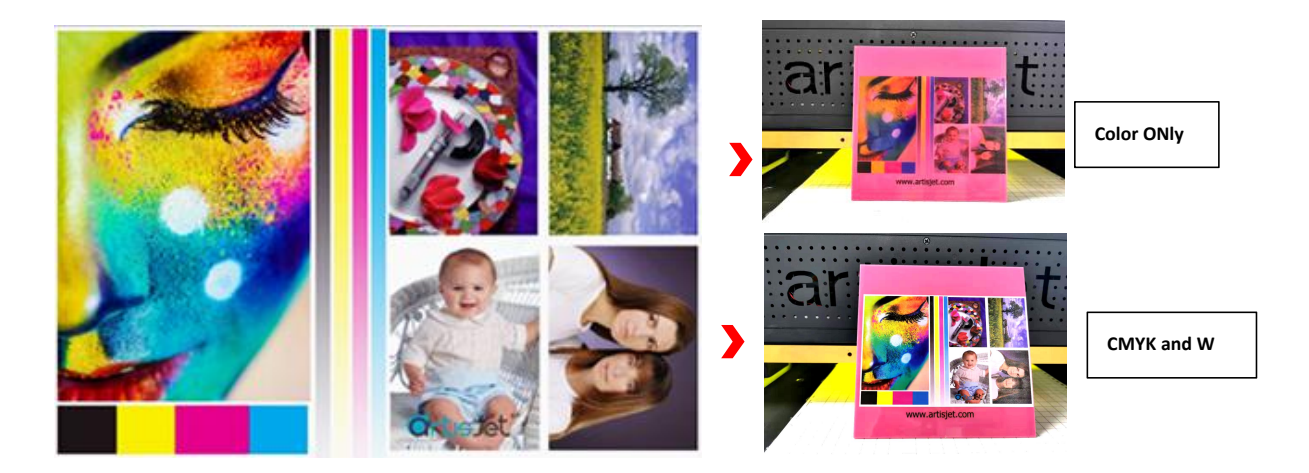

The print results might be different for different colors of materials.

- Options for resolution: 4PASS CMYK / 8 PASS CMYK / 16 PASS CMYK;
- **•** Speed varies on different resolutions.

#### <span id="page-8-0"></span>**3.2 artisRIP V 9.0 Color print settings**

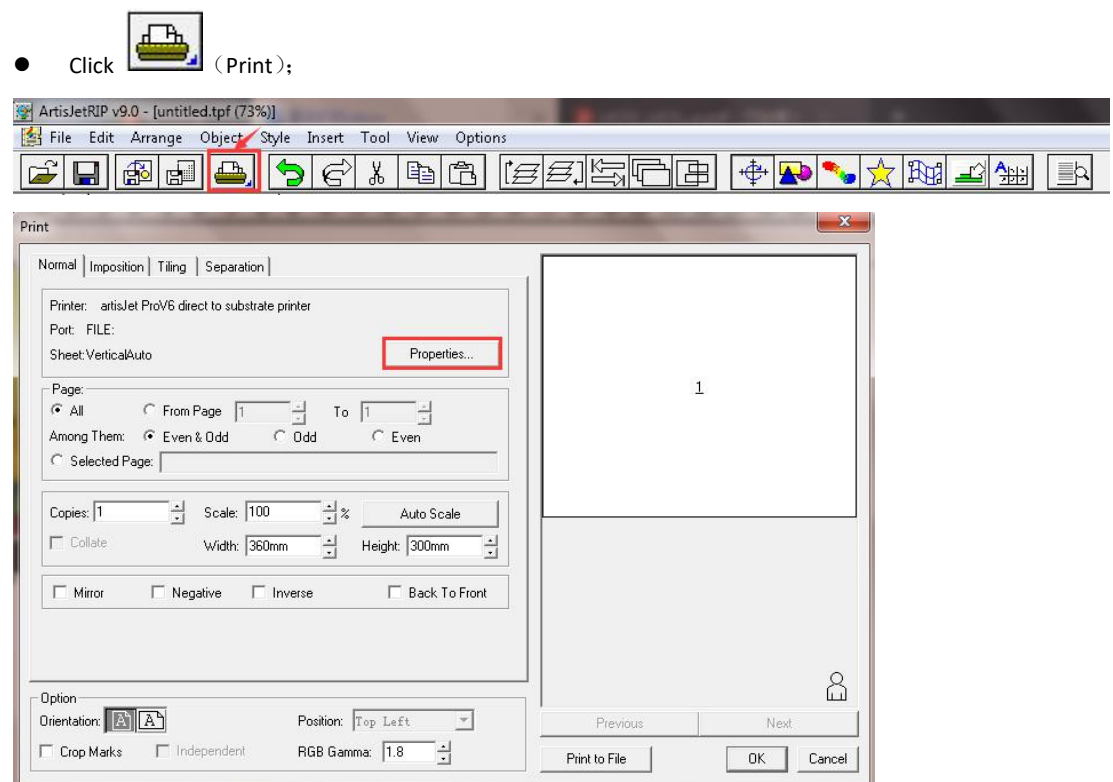

- **Click**"**Properties**" **to set**;
- 1) **Printer Port:** Select**LPT1**. Change is NOT allowed.
- 2) **Size**: Set as **Auto** ;
- 3) **Optional modes: For different printing options in resolution.**

1 **4PASS KCMY:** 720\*720dpi、Fastest printing speed, suitable for matt surfaces where no high resolution is needed.

2 **8PASS KCMY:** 720\*1440dpi、Medium printing speed with higher resolution, suitable for all occasions and most of the materials.

3 **16PASS KCMY:** 720\*2880dpi、Slower printing speed with highest resolution, suitable for special printing with higher requirements.

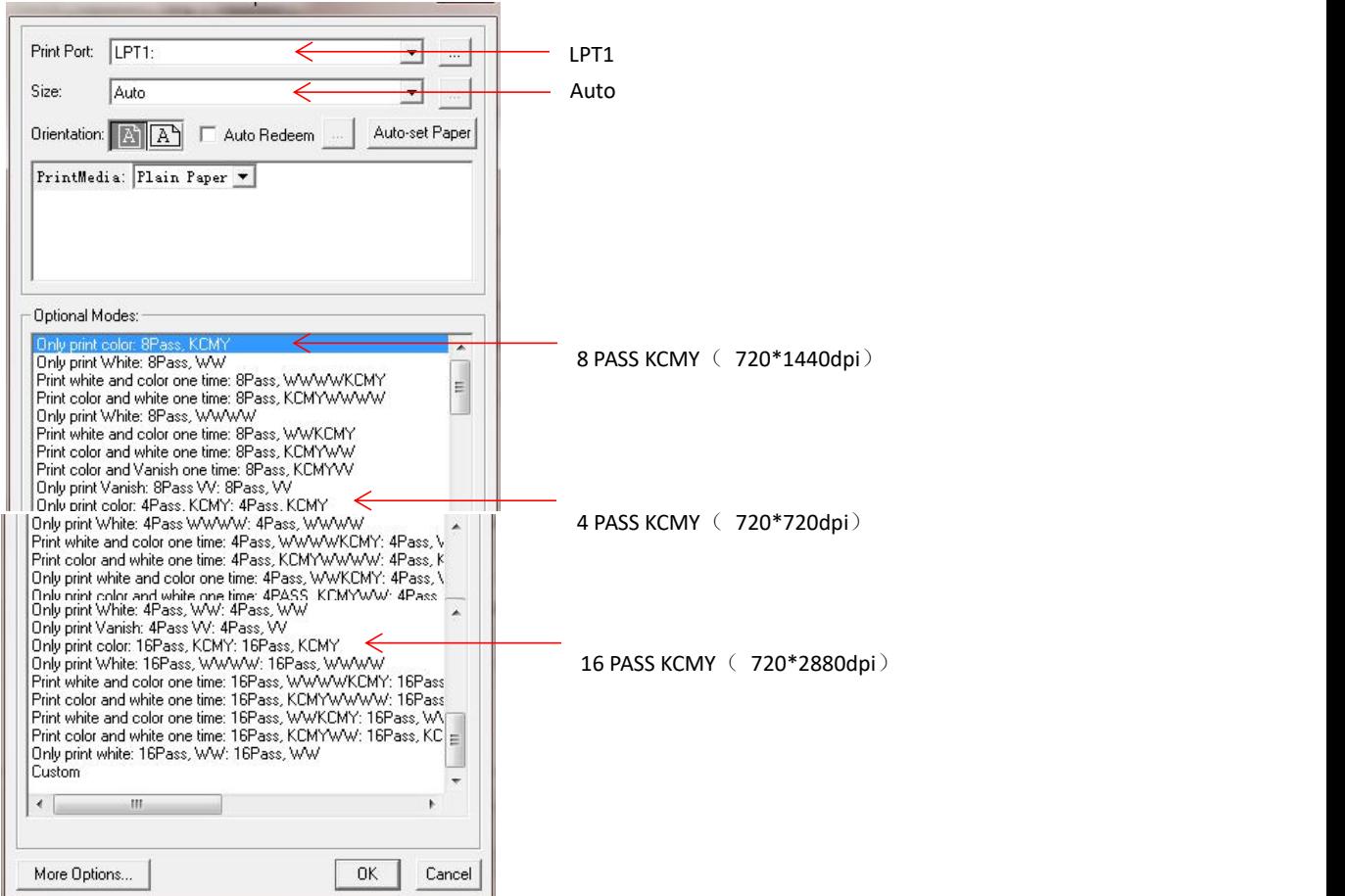

Select" 8PASS KCMY" for "**More Options**" and setthe Speed.

The actual speed will differ on different "**Speed**" setting at the same resolution.<br>1) UniDirection: Ink shoots out only one way during the carriage move.

- 2) BiDirection : Ink shoots out in two ways.( **Take** "**UniDirection**" **as example )**
- 3) The results from different speed will be different.

<span id="page-9-0"></span>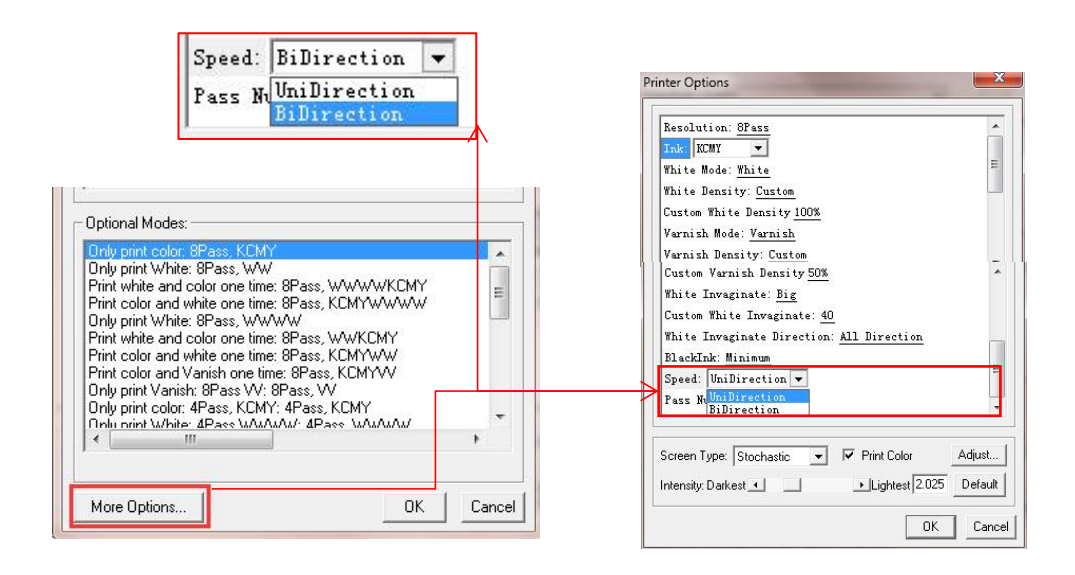

- **•** Click Print and OK
- The PRN file will be output to artisJet workstation fro 5000U V3.2 directly;

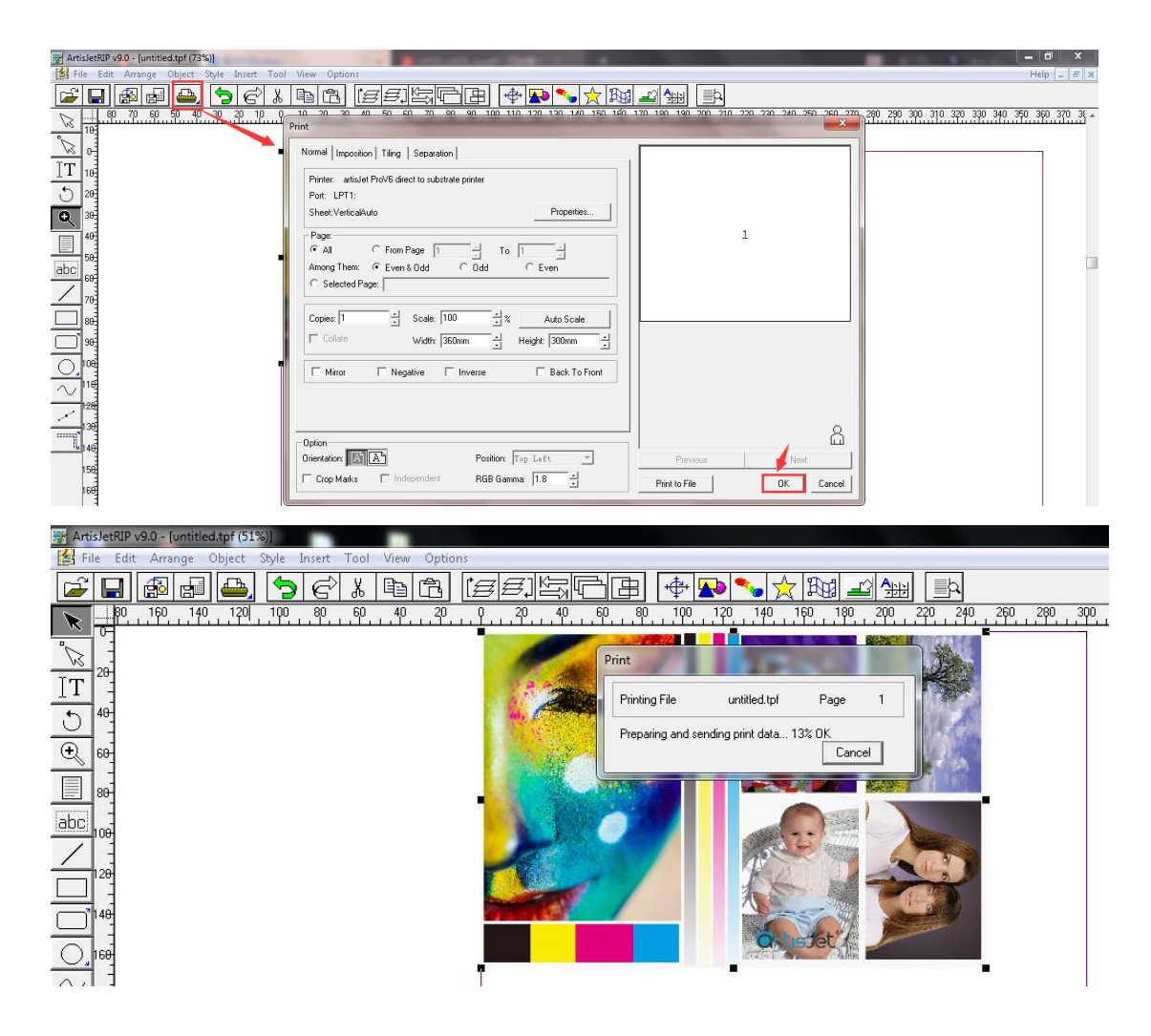

- <span id="page-10-0"></span>**3.4 artisJet workstation fro 5000U V3.2 settings**
- **Check the printing task in**

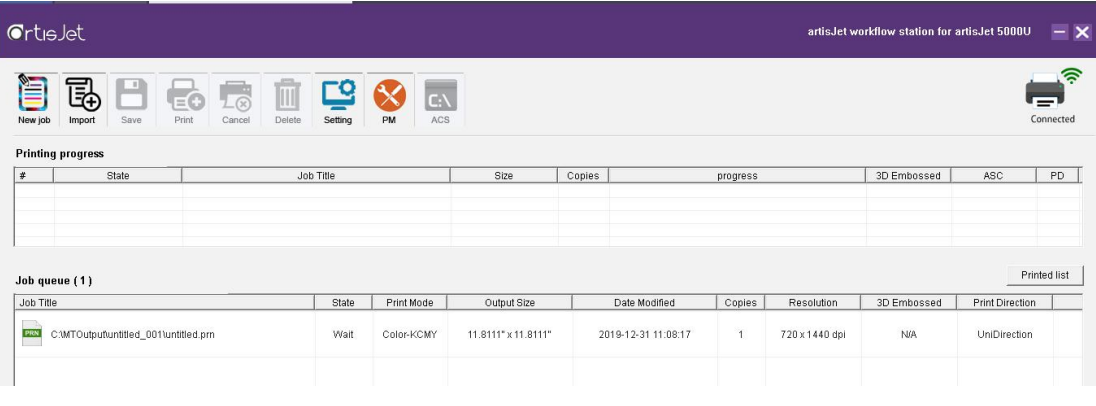

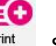

Select the task and click  $\frac{print}{print}$  starts to print.

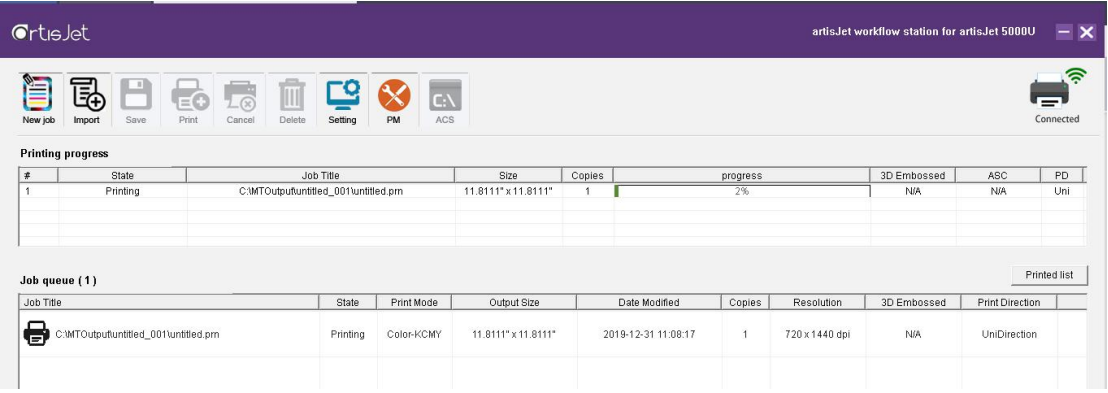

- 1) The prints start when "Printing" turns up in Printing progress
- 2) The table is not back to the end if "**Table|Media out**" **turns up in**

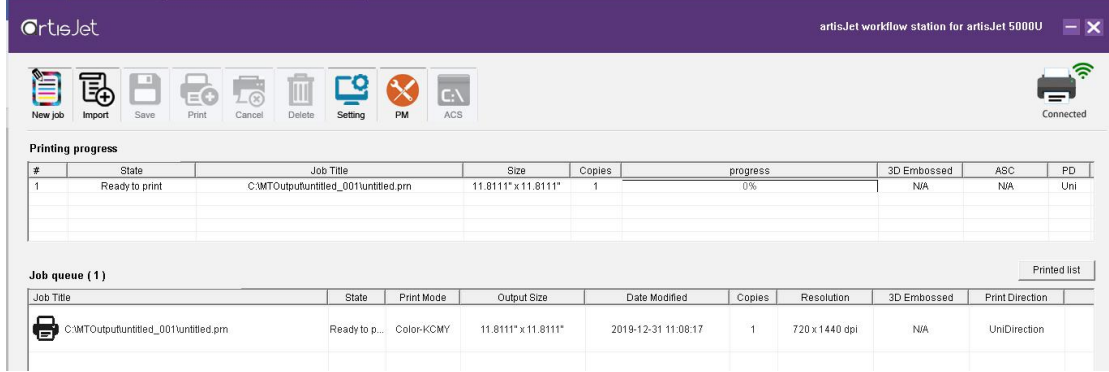

#### Remark:

The printing task is recommended to save as PRN file if the artwork is going to be printed in QTY.

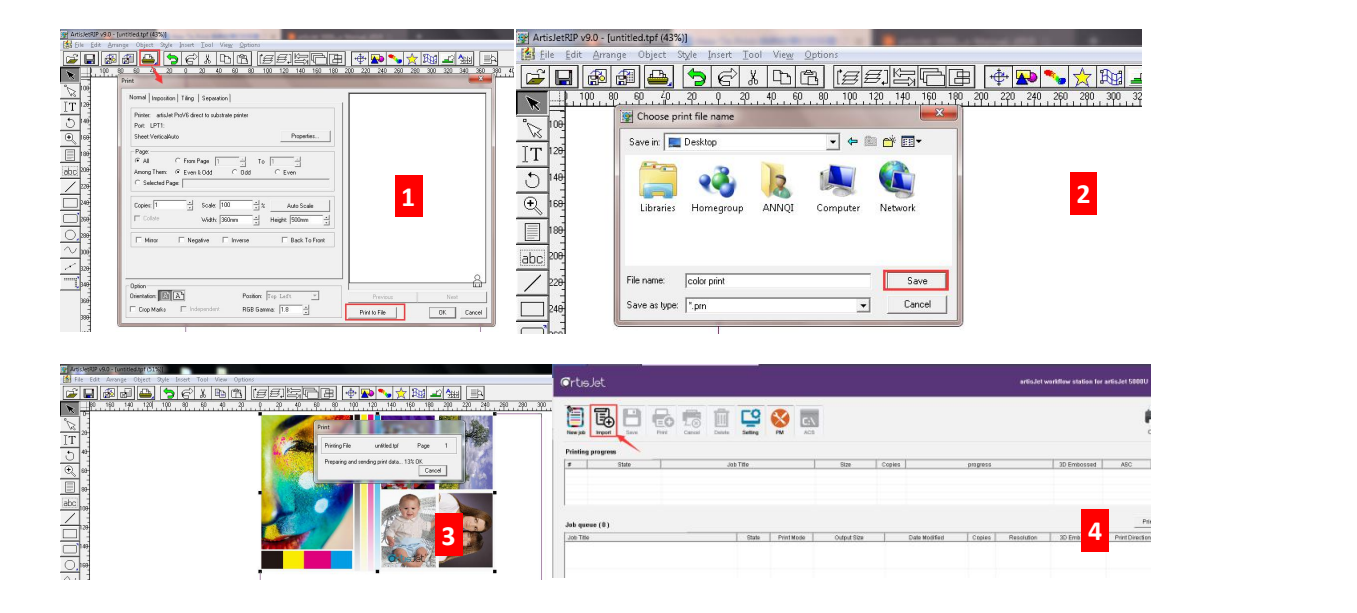

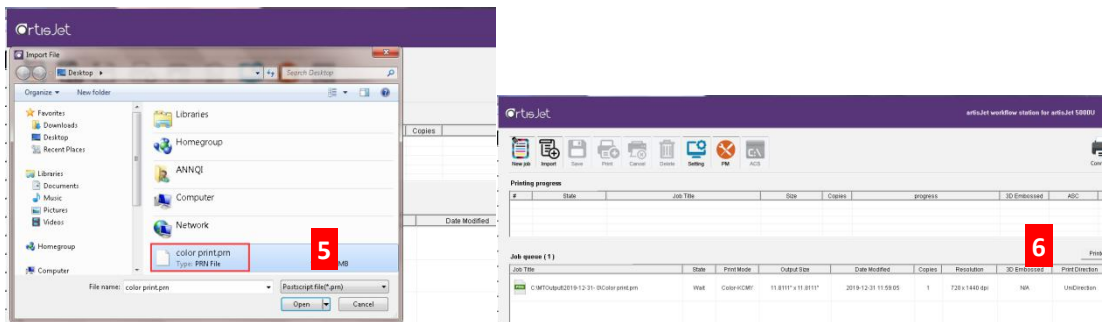

#### <span id="page-12-0"></span>**3.5 Print**

- Material: A4 paper
- Resolution: 8 PASS KCMY ( UniDirection )

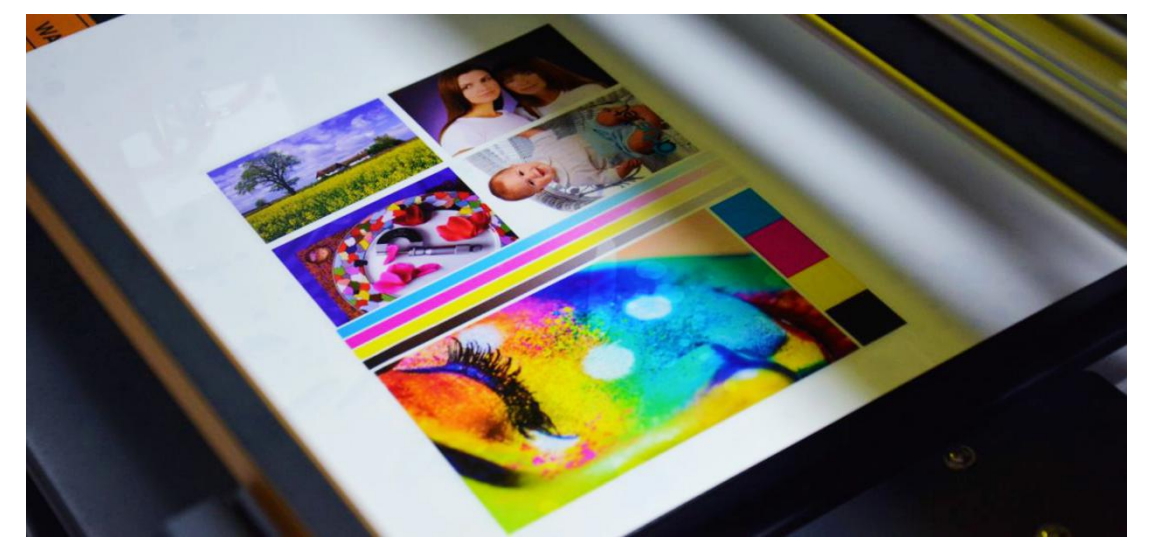

## <span id="page-12-1"></span>**4.** 〖**White Printing**〗

#### <span id="page-12-2"></span>**4.1 Definition**

Printing out white only without any other colors.

- 
- Case Study A-Full white as background

 $A$   $A-1$   $A-2$ 

- $(1)$  A-1: Full 100% white as background.
- $(2)$  A-2: White setting in the original print is not correct.
- 3 Edit: Adjust the picture in Photoshop and set them as:  $(C=0, M=0, Y=0, K=0);$

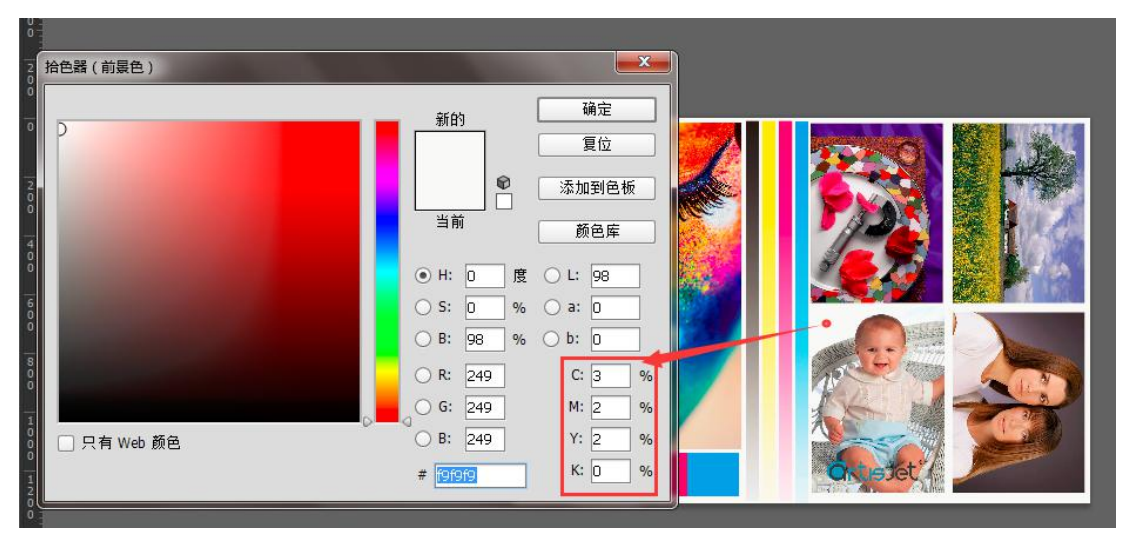

#### Case study B-Partial white print.

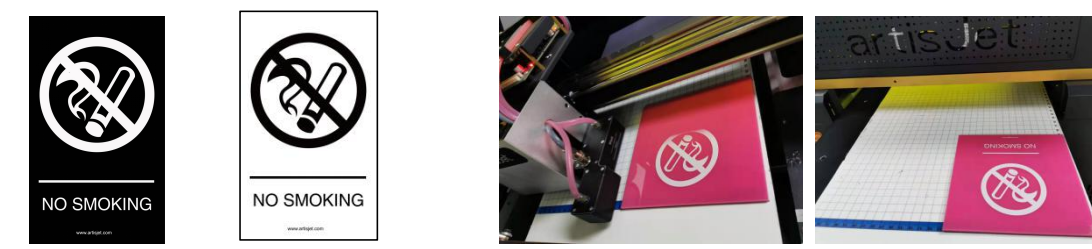

B B-1 Artwork for white B-2 print result.

Requirements to print figure B:

1. Create a new artwork in PS or AI software as B-1 for white print.

ℸ

2. The sizes of B and B-1 should be the same.

#### <span id="page-13-0"></span>**4.2 artisRIP V 9.0 white print settings** (**Take artwork A as example** )

# Import the picture <sup>A</sup> and clicking (Print)--**Properties** to set.4) **Optional modes: For different printing options in resolution.**

4 **4PASS KCMY:** 720\*720dpi、Fastest printing speed, suitable for matt surfaces where no high resolution is needed.

5 **8PASS KCMY:** 720\*1440dpi、Medium printing speed with higher resolution, suitable for all occasions and most of the materials.

6 **16PASS KCMY:** 720\*2880dpi、Slower printing speed with highest resolution, suitable for special printing with higher requirements.

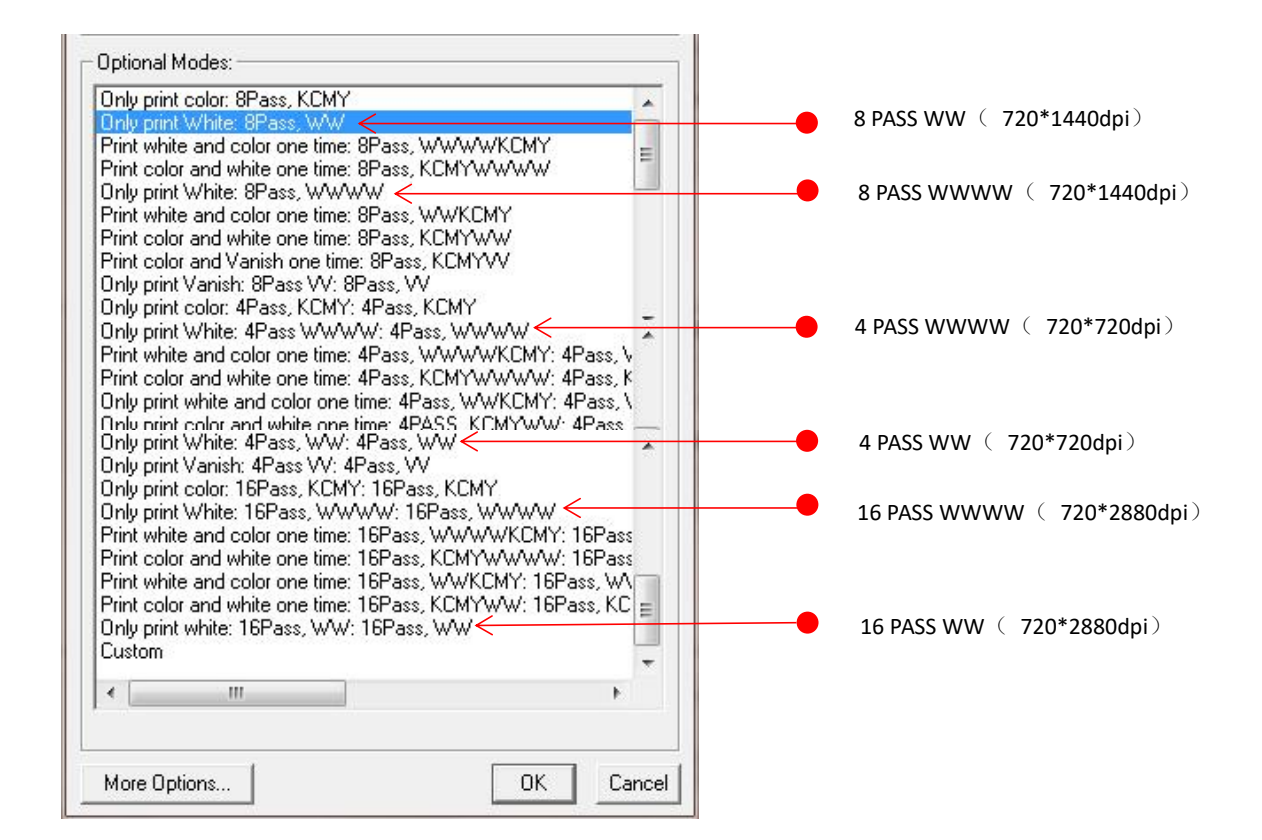

#### **Remarks**:

 $\checkmark$  Select WW if your machine ink channel is as below:

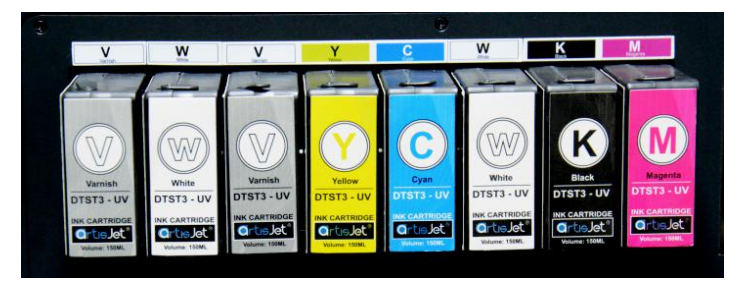

Select WWWW if your machine ink channel is as below;

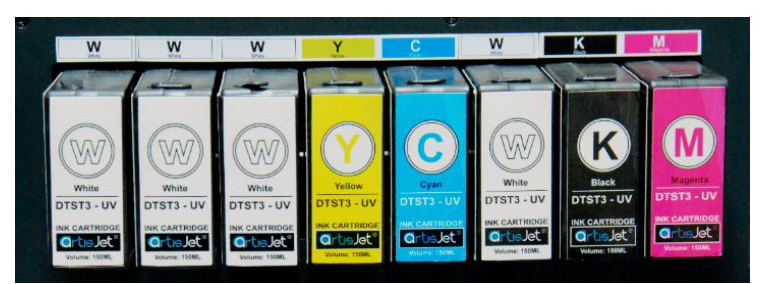

#### "**More Options**"**settings**

Select "8PASS WWWW"to enter "**More Options**" **to set as below**;

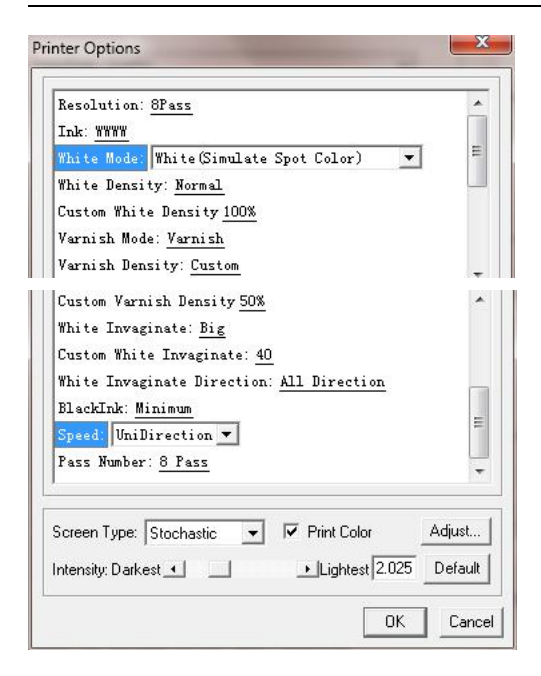

#### 1) **White Mode**: **Two options are recommended only forWHITE print only:**

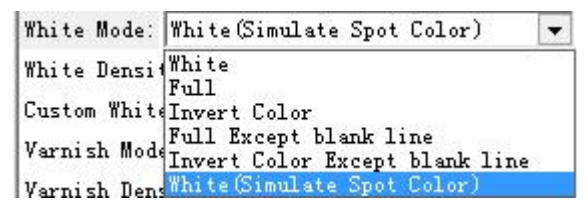

**White** : The white will be printed out in gradientlevels to the color darkness in the artwork.

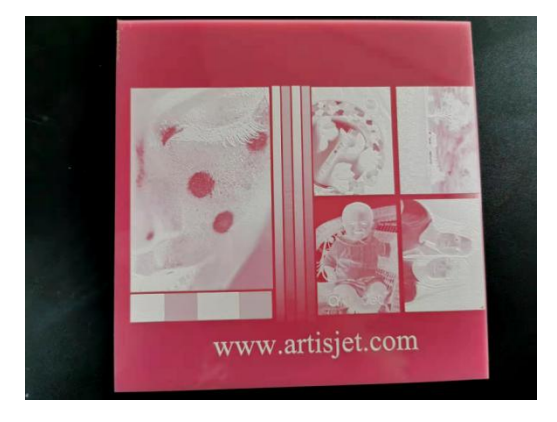

- White ( Simulate Spot Color ) : 100% white print at the same white ink print.
- Take White ( Simulate Spot Color ) **as example**

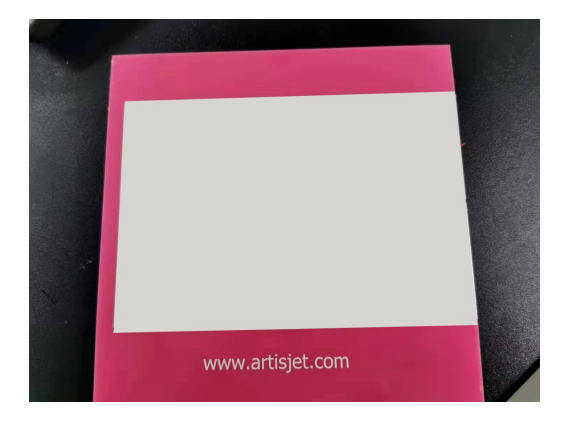

#### 2) **White Density:**

"**Less**" or "**small only**" is recommended if the surface of the printable materials is glossy like glass,acrylic,metal,etc.

1 Normal / Less / Small only / More / Most : "**Normal**" or "**Less**" are mostly applied.

#### (**Take Normal as example**)

2 Cusutom : Adjust the white ink limit by percentage as below:

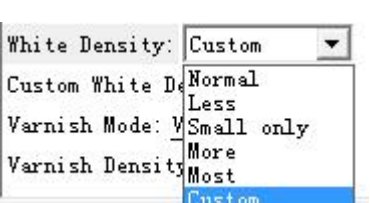

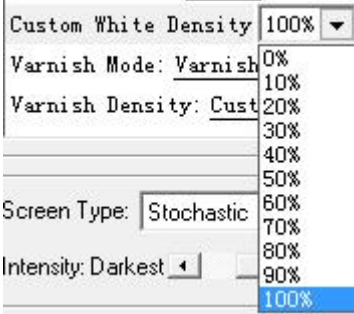

#### **3**) Speed : **UniDirection**

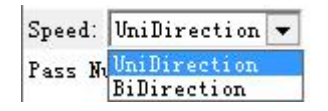

#### <span id="page-17-0"></span>**4.3 Print**

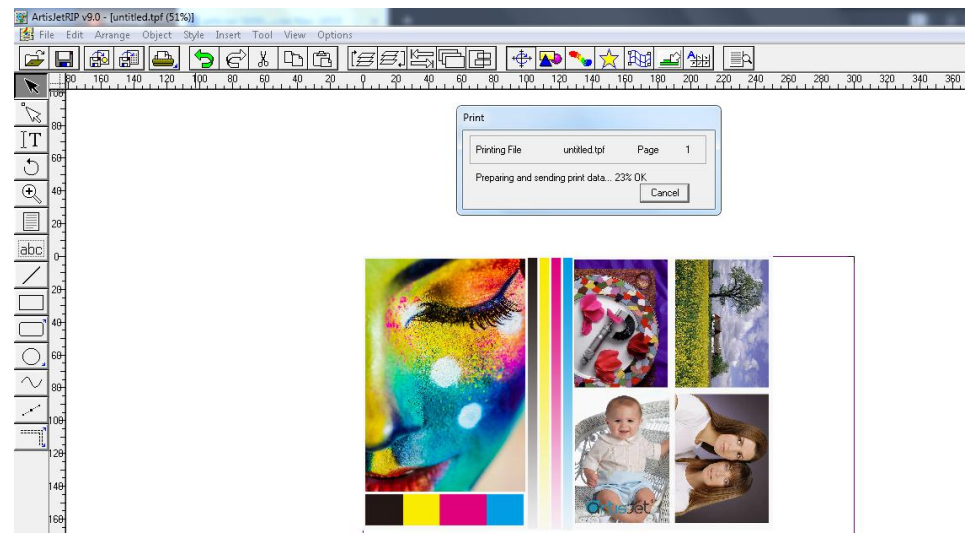

#### <span id="page-17-1"></span>**4.4 artisJet workstation for 5000U V3.2 settings**

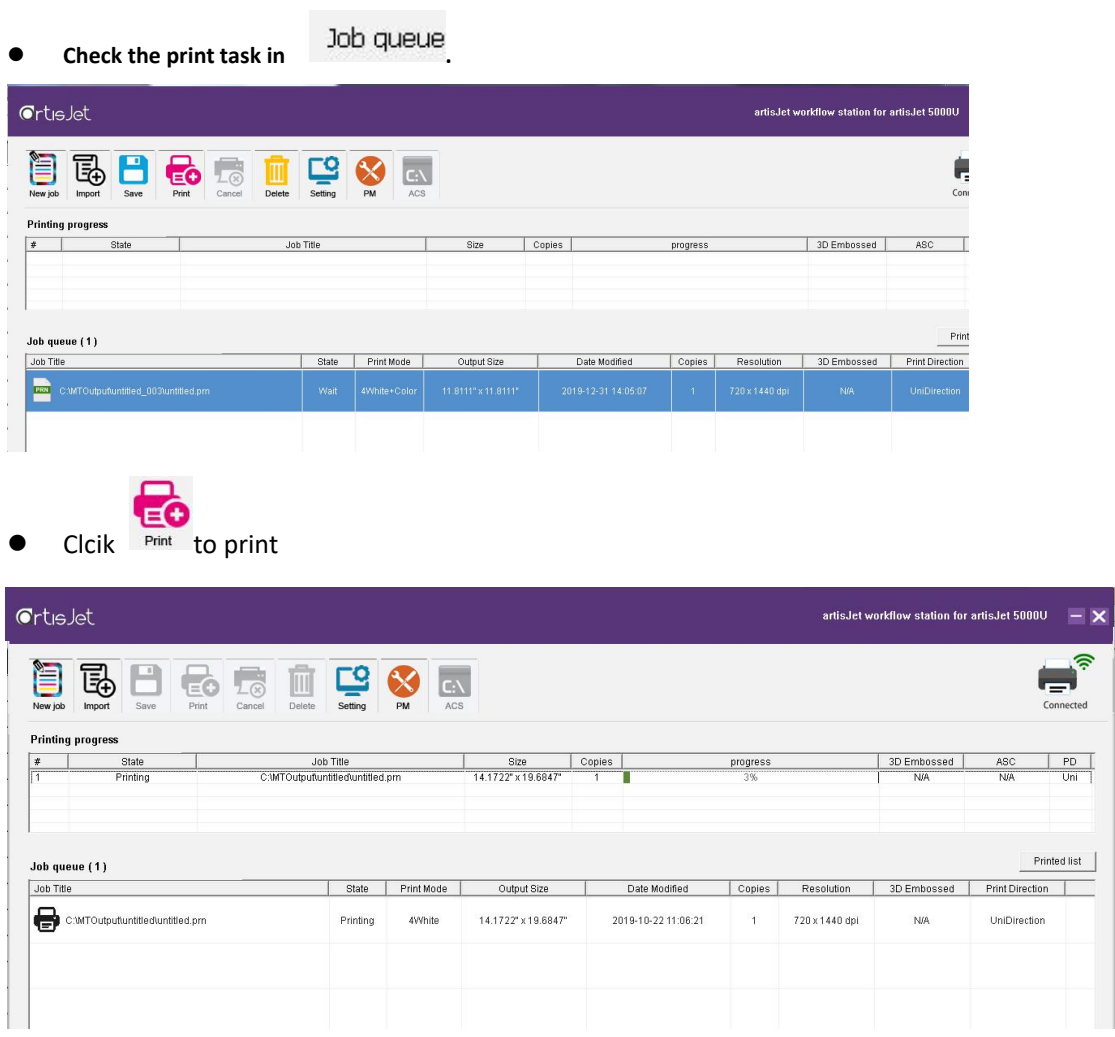

#### <span id="page-18-0"></span>**4.5 Print**

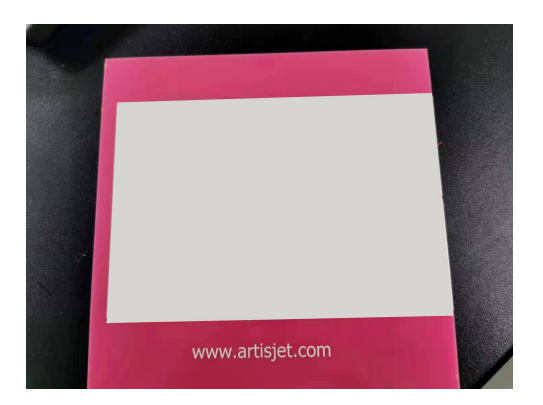

#### <span id="page-18-1"></span>**5.** 〖**Print White and color at the same time**〗

#### <span id="page-18-2"></span>**5.1 Definition**

You can print white ink and color ink at the same time on dark materials, making printing more convenient and fast.

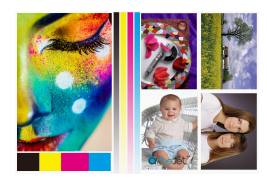

A-original picture

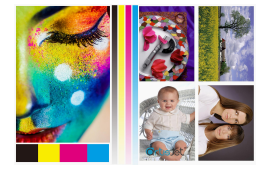

print effect (print white before color)

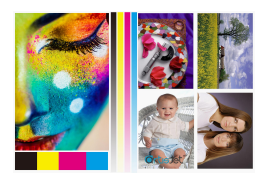

A-2 print effect (print color before white )

#### <span id="page-18-3"></span>**5.2 artisRIP V 9.0 setting for CMYKW printing**

**Take picture A-1 for example**:

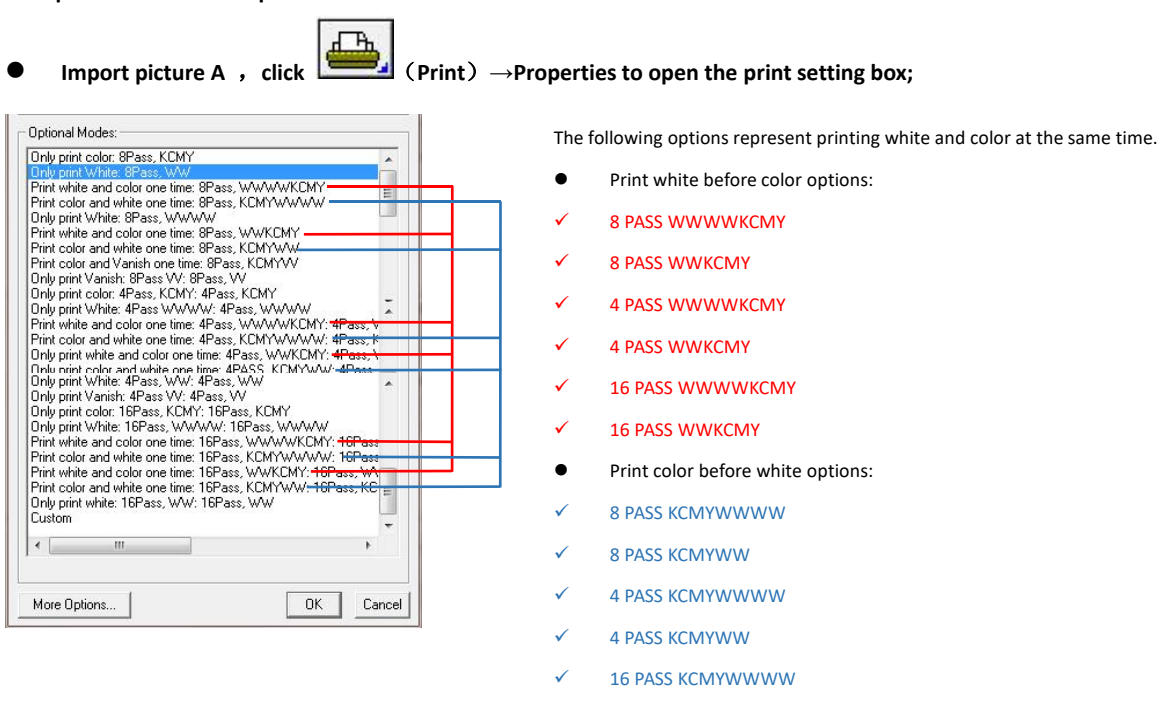

16 PASS KCMYWW

Select **8PASS WWWWKCMY** and click **More Options**.The following settings need to be changed:

- **1. White Mode**: set white ink print mode- White ( Simulate Spot Color );
- 2. **White Density:** set the value of ink output- Normal;

3. **White Invaginate:** white ink edge recess when print white and color at the same time.It can avoid white edge leaking out.

- 1 **Off:** turn off the function.
- 2 **Small/ Middle / Big : Big** is usually optional
- 3 **Custom:** Customize the white ink edge size by percentage and use it with Custom White Invaginate.

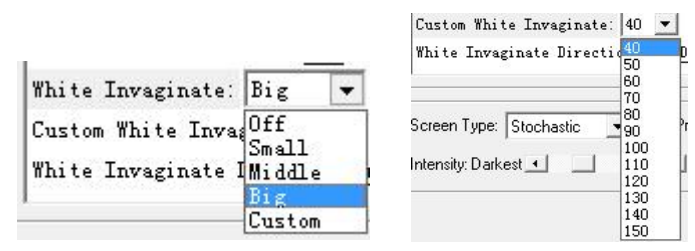

#### **1) Speed : printing speed setting**;(**take UniDirection setting printing as an example**)

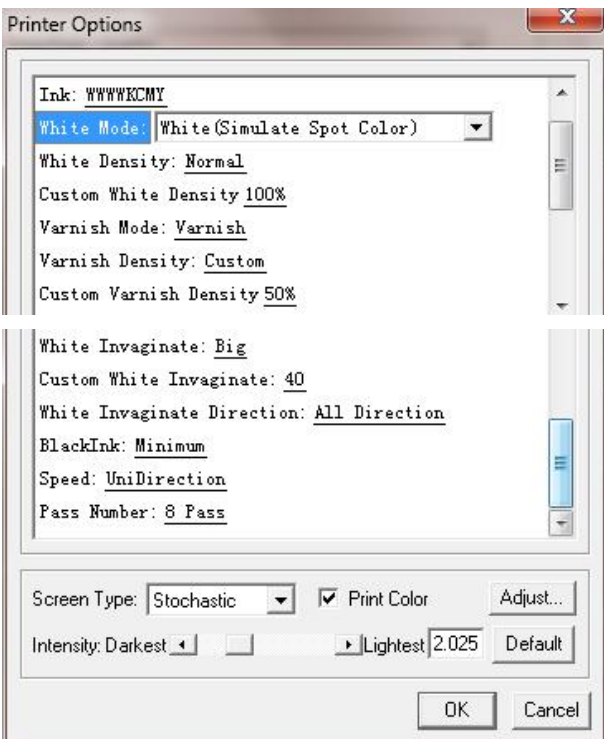

#### <span id="page-20-0"></span>**5.3 Output of printing task**

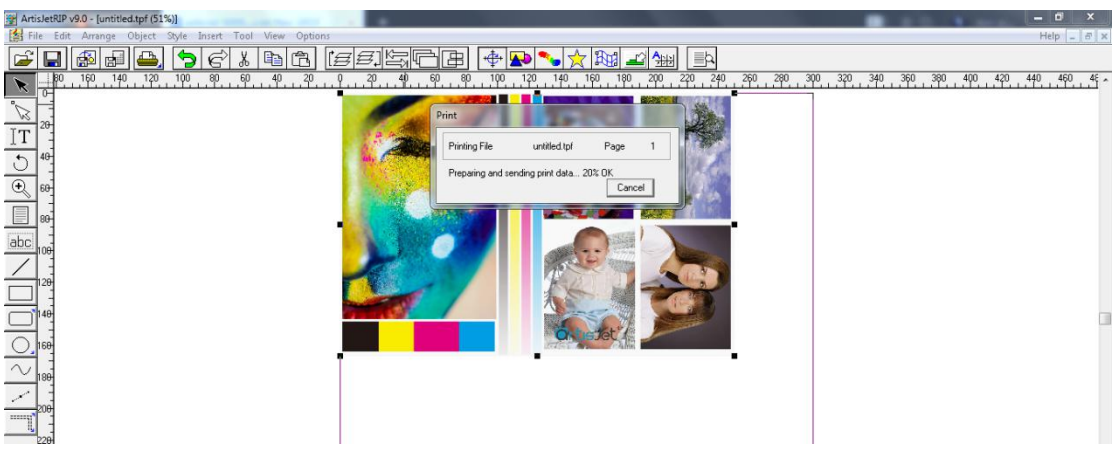

#### <span id="page-20-1"></span>**5.4 artisJet workstation fro 5000U V3.2 settings**

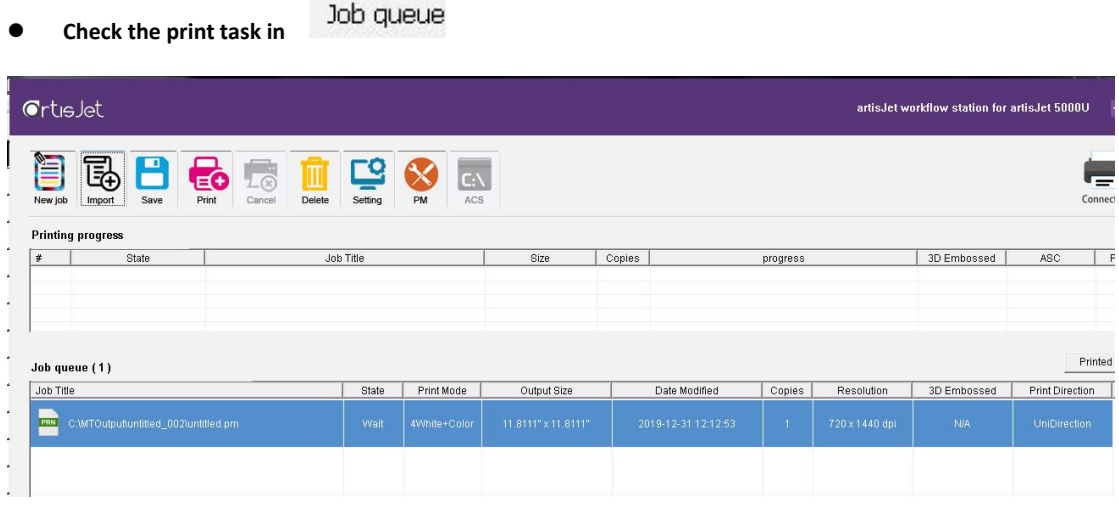

Select the task and click  $\overline{F}$  to start printing;

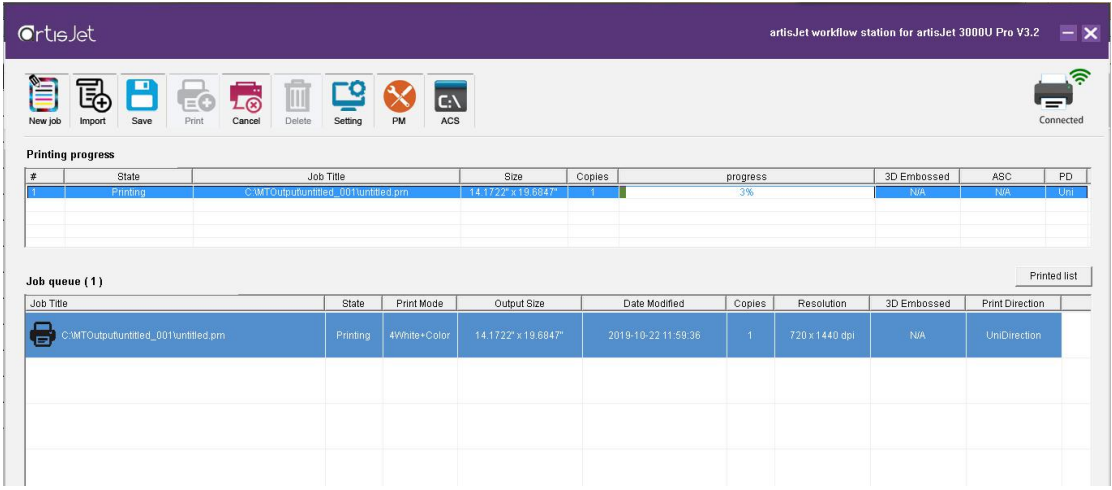

<span id="page-21-0"></span>**5.5 Print**

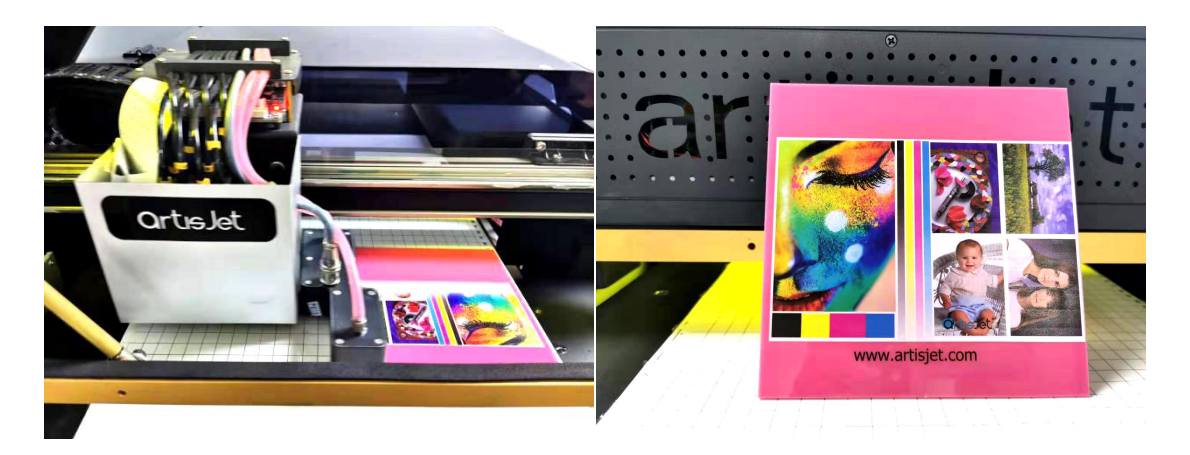

## <span id="page-21-1"></span>**6.** 〖**Embossed print with white**〗

#### <span id="page-21-2"></span>**6.1 Definition**

When the part of printing elements need the embossed effect, we can bring about the effect by embossed print. Print picture can be edited by drawing software. The following figure for reference;

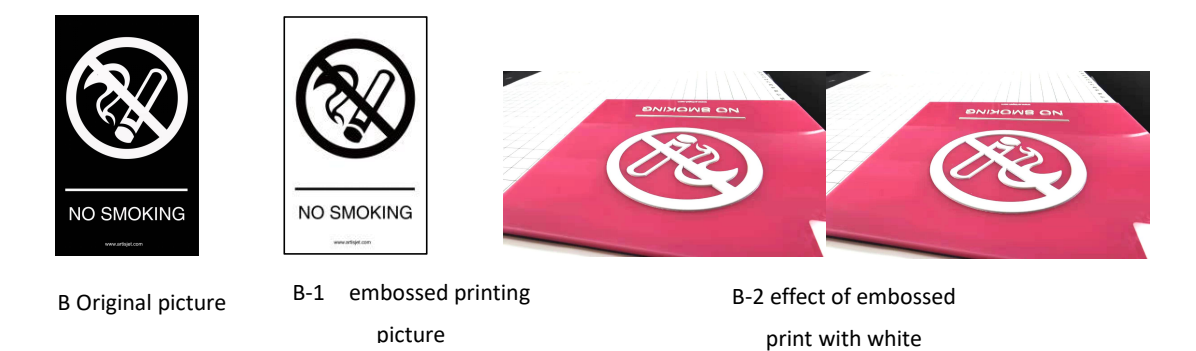

#### **Edit embossed effect picture**:

- 1) If you want to print embossed effect, you need to use Photoshop, Illustrator or other drawing software to make the embossed elements separately as shown in figure B - 1.
- 2) The black area in B-1 picture is the embossed area;
- 3) Keep the size of the pictures are the same, otherwise white ink and color ink printing will be misplaced;

#### <span id="page-22-0"></span>**6.2 artisRIP V 9.0 settings for embossed printing**

Taking the printing effect of B - 2 picture as an example:

ታ **Import picture B-1 and click** (**Print**)**→Properties to open the print setting box;**

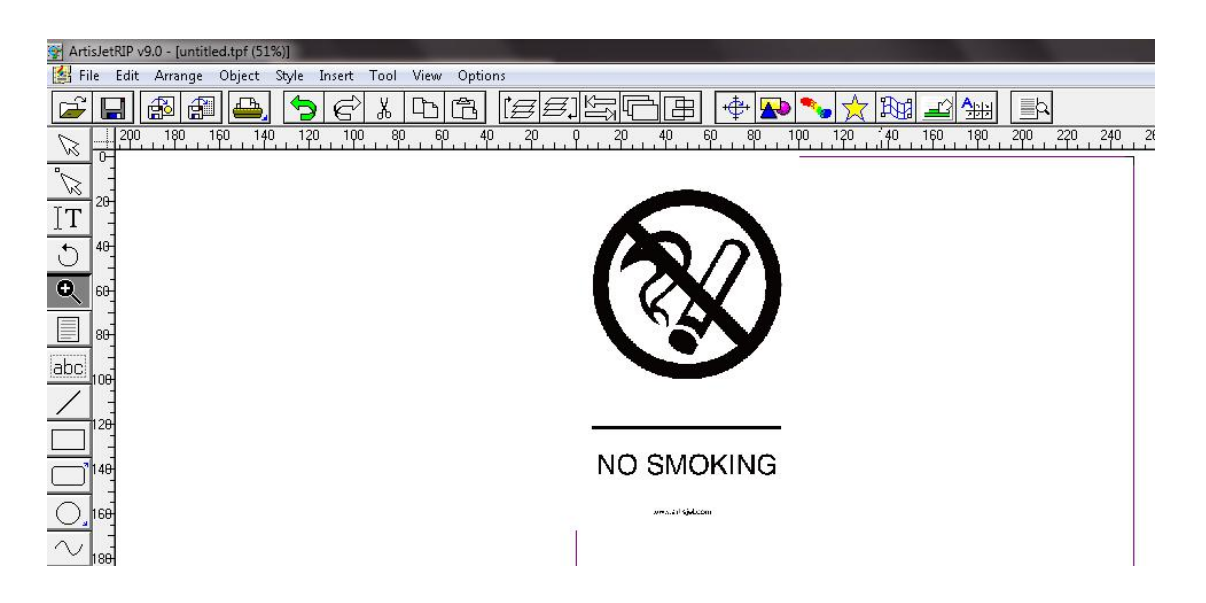

#### **Print mode selection:**

1 When printing embossed effect, WWWW four white ink channelmodes are generally selected to pick up speed.

2 When the machine ink path is KCMY + WW + VV (there are two Varnish channels), the WWWW four white ink channel modes are also selected. Which means print white ink and vanish together;

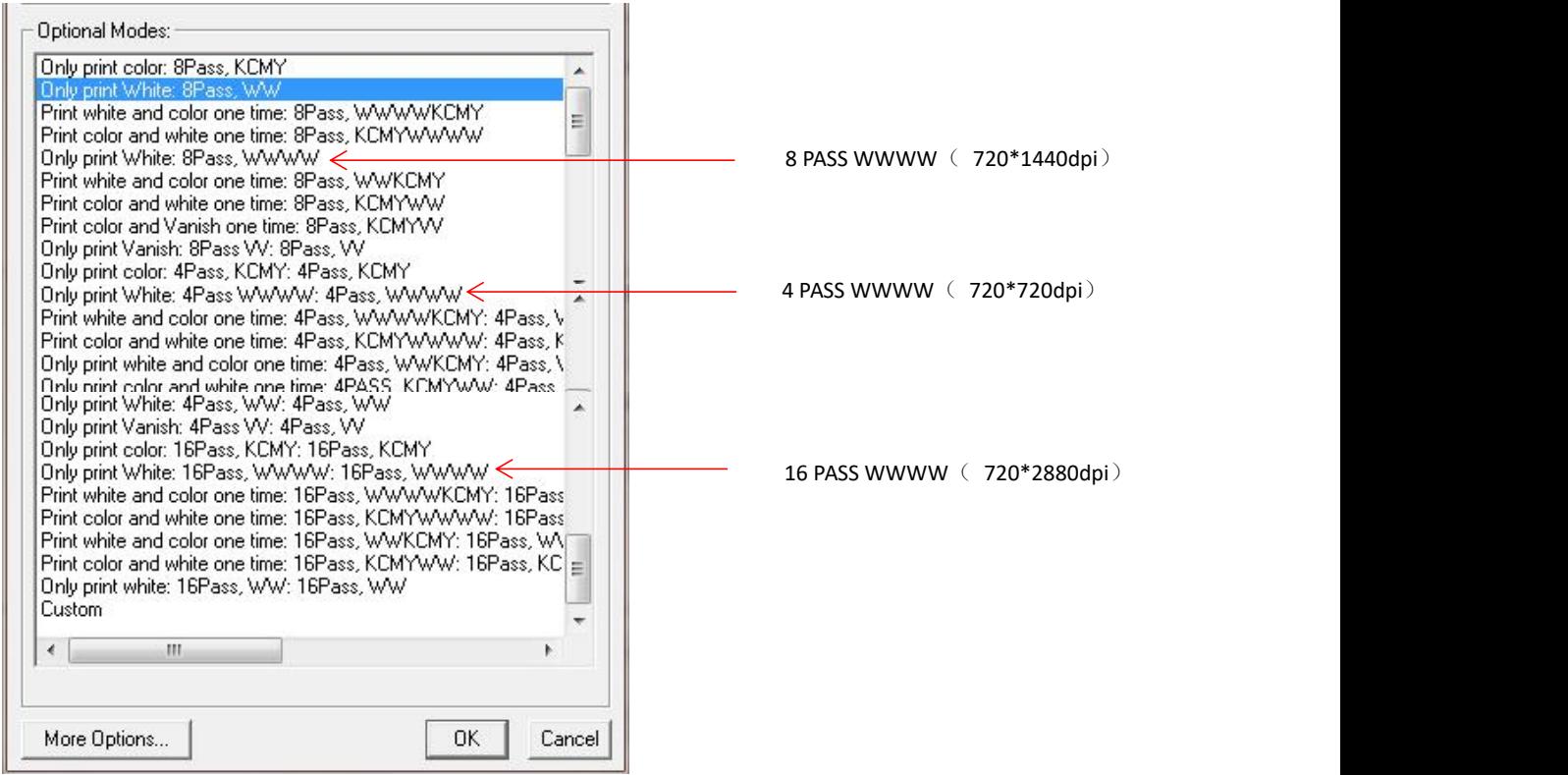

**More Options setting**

Select **8PASS WWWWKCMY** and click **More Options**.The following settings need to be changed:

- **1) White Mode**: set white ink print mode- White / White ( Simulate Spot Color );
- **2) White Density:** set the value of ink output based on print height-Less / Normal / More / Custom;

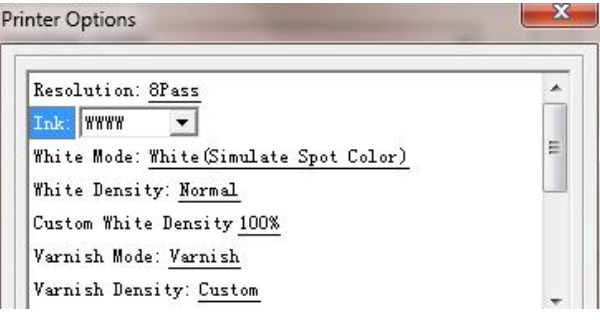

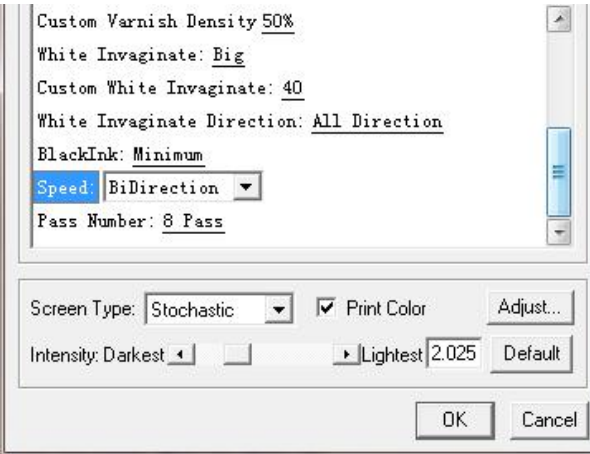

#### <span id="page-24-0"></span>**6.3 Output of printing task**

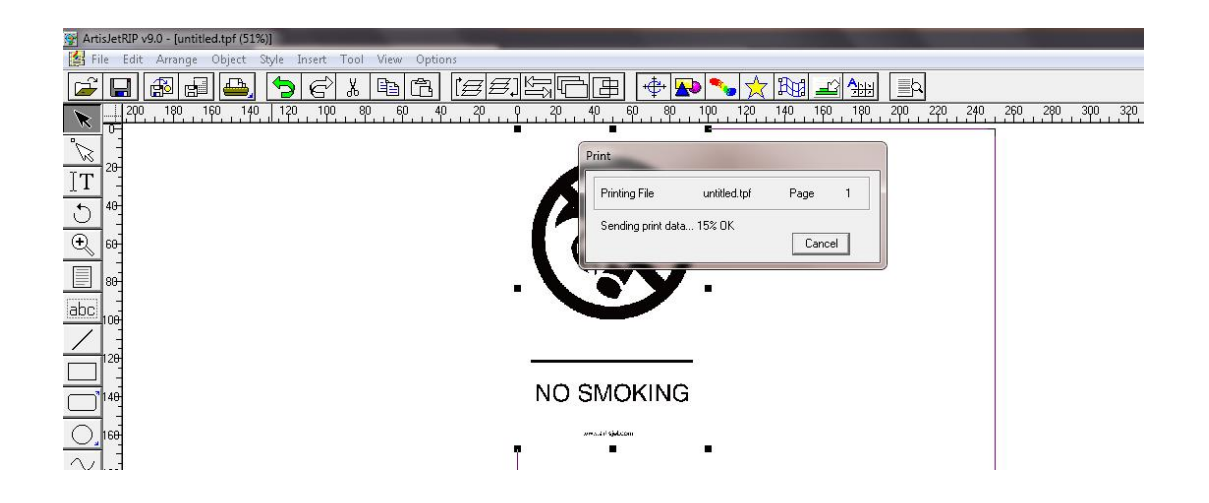

#### <span id="page-24-1"></span>**6.4 artisJet workstation fro 5000U V3.2 settings**

**e Check the print task in** *lob* queue

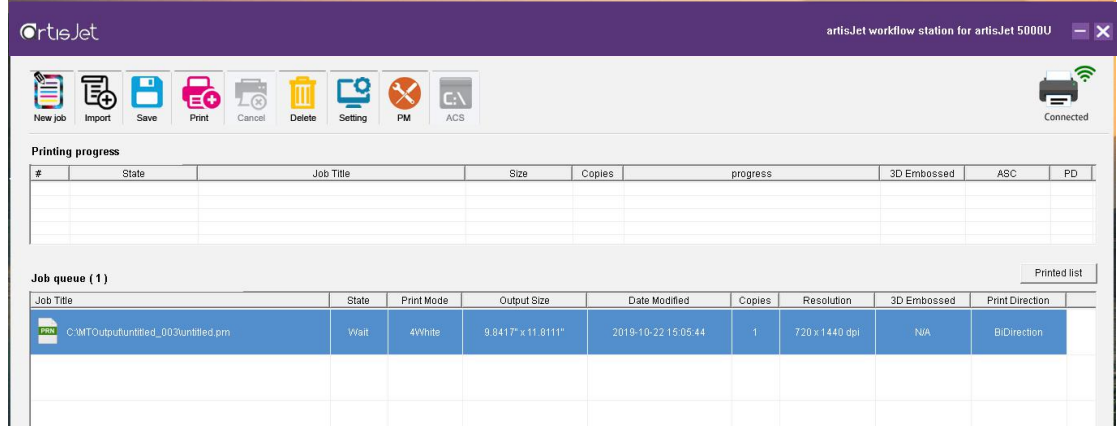

**Select the task and right click to choose set;**

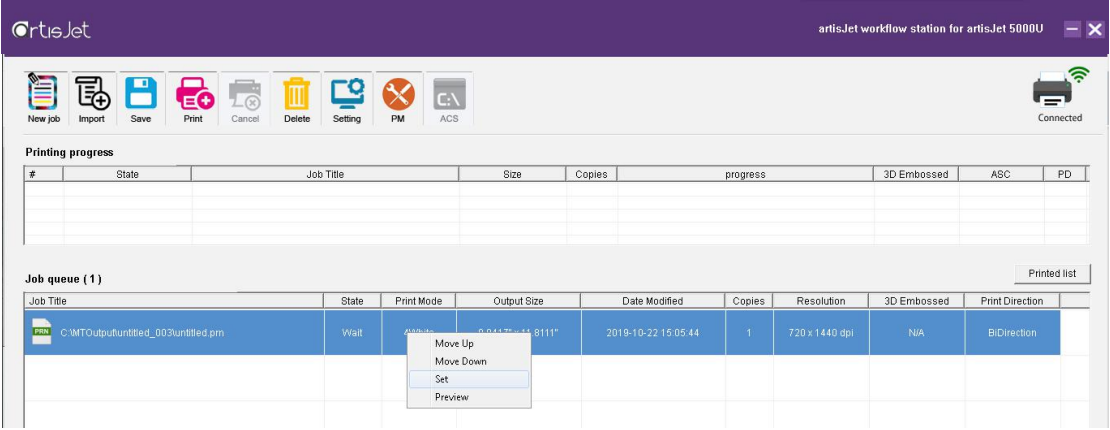

- **Set method;**
- 1) Copies: Usually choose 1
- 2) 3D embossed :three modes of Small / Middle / Big can be selected. They are different in embosses thickness;
- 3) Print direction :
	- 1 When choose 8PASSWWWW:printing in **BiDirection mode** can faster embossed printing;
	- 2 When choose 4PASSWWWW:**UniDirection / BiDirection**;

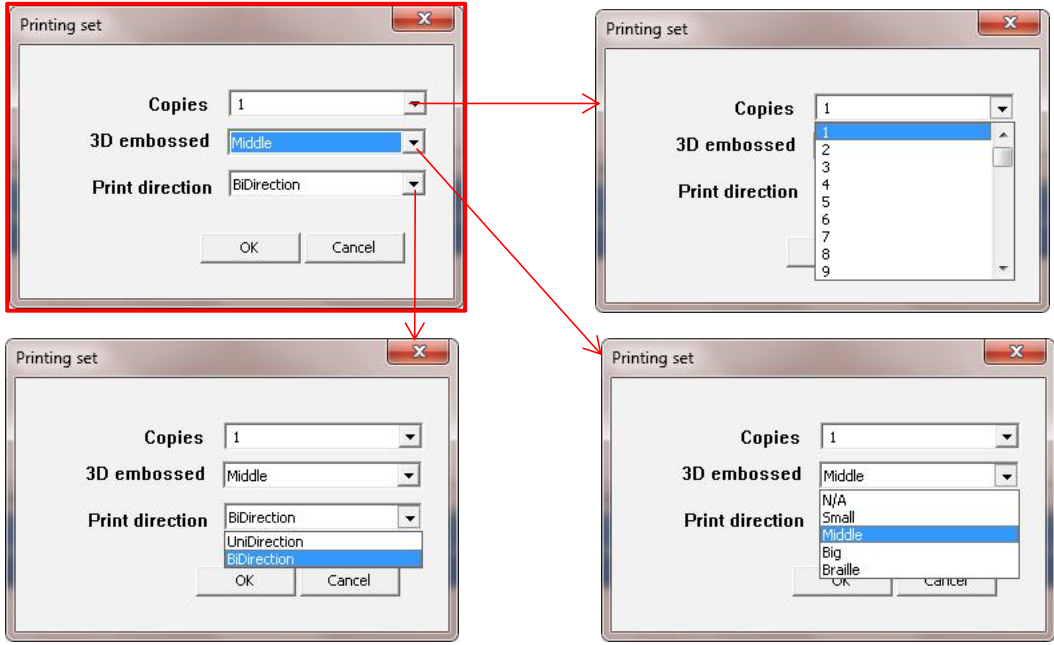

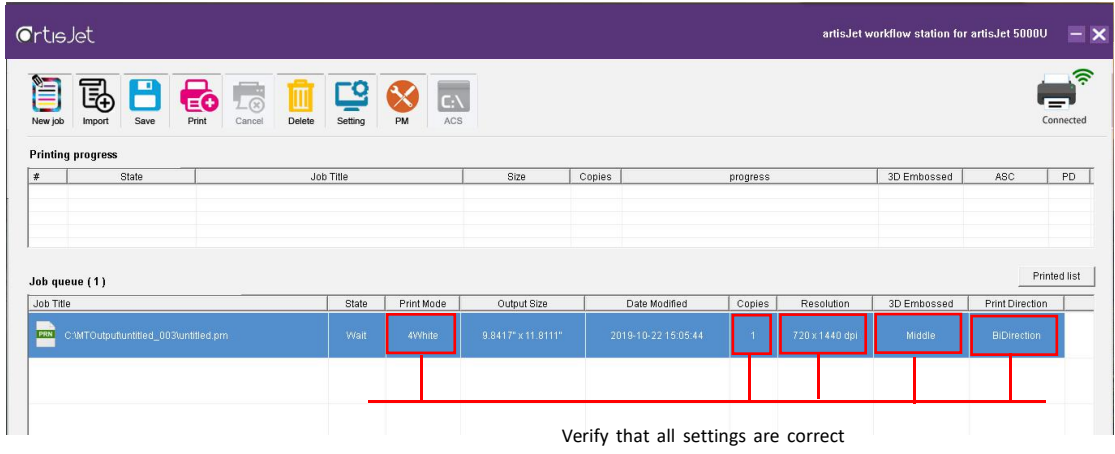

Select the task and click  $\overline{E}$  to print:

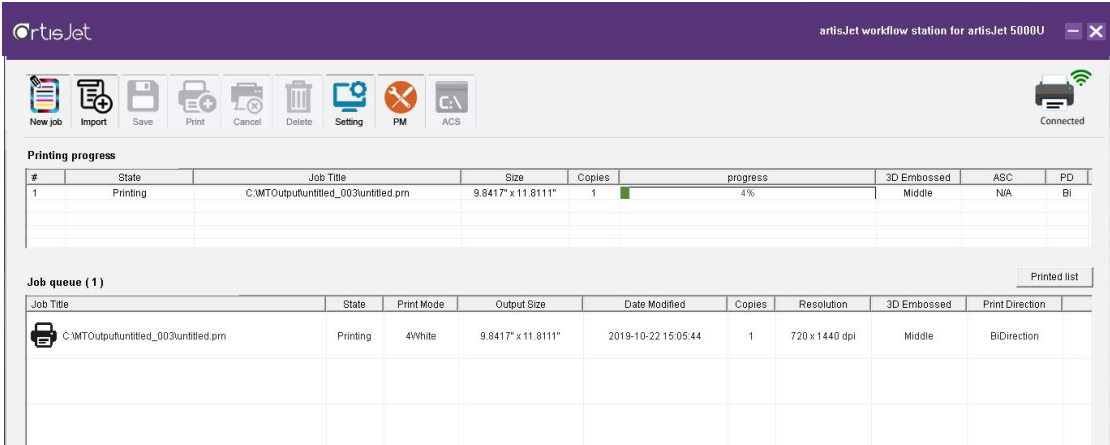

<span id="page-26-0"></span>**6.5 Print**

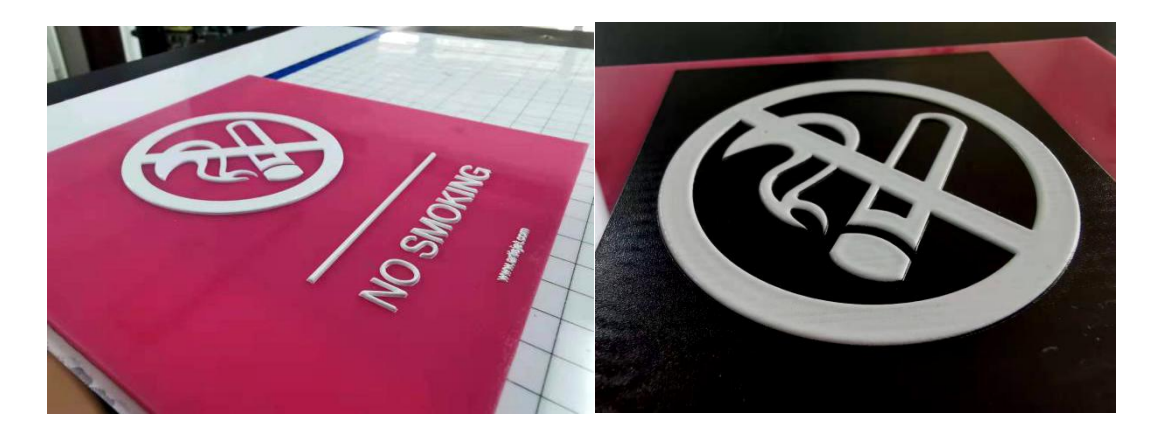

## <span id="page-27-0"></span>**7.** 〖**Braille print**〗

#### <span id="page-27-1"></span>**7.1 Definition**

There are standards for braille printing. The Braille dot printing standard is shown in the figure below. Two main parameters are:

- **Dot Base Diamete**r : 0.059 (1.5mm) to 0.063 (1.6mm);
- **Dot Height** : 0.025 (0.6mm) to 0.037 (0.9mm);

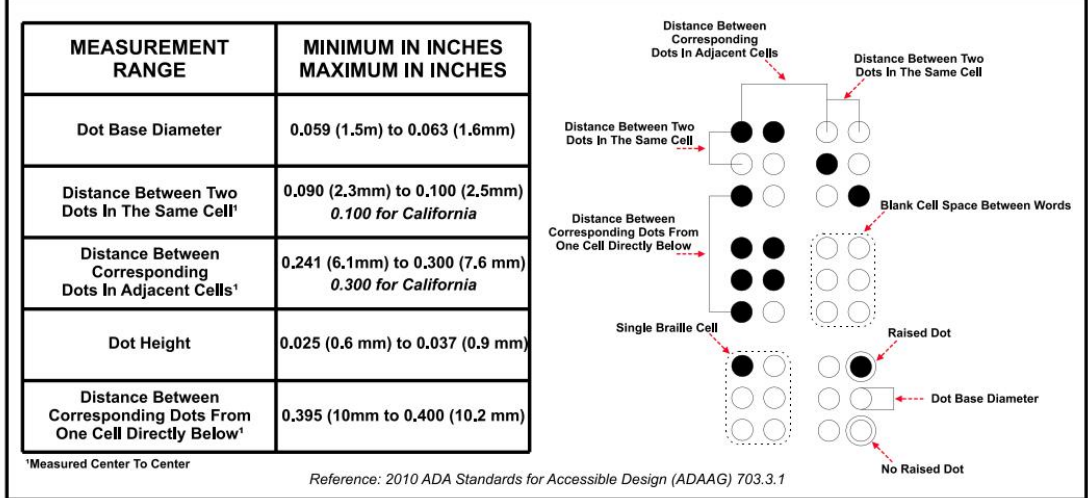

#### **Braille dot printing requirements:**

- 1) The Braille dots are printed out by multipul layers of white ink;
- 2) The bottom of the Braille spot is a standard circle;
- 3) The top of the Braille spot is arc;

#### 4) When printing Braille points, the picture is set as figure-C

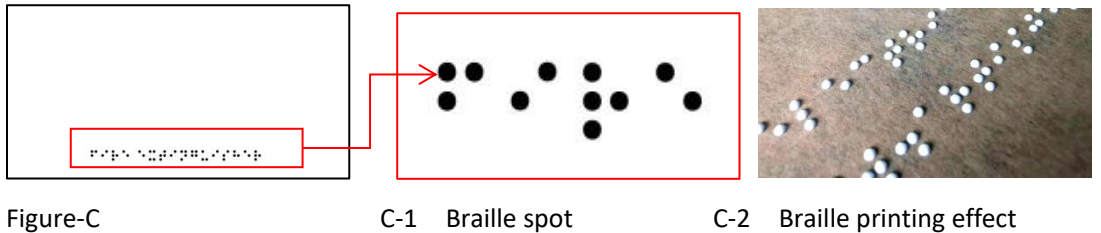

<span id="page-28-0"></span>**7.2 artisRIP V 9.0 settings for Braille printing**

Take figure C-2 for example:

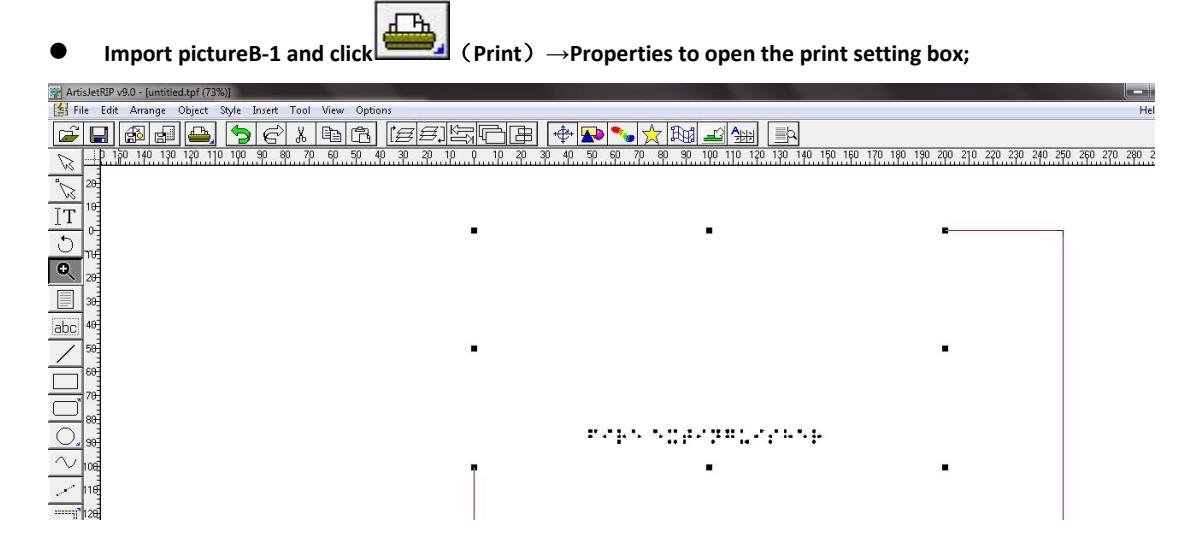

#### **Print mode selection:**Select 8PASS WWWW;

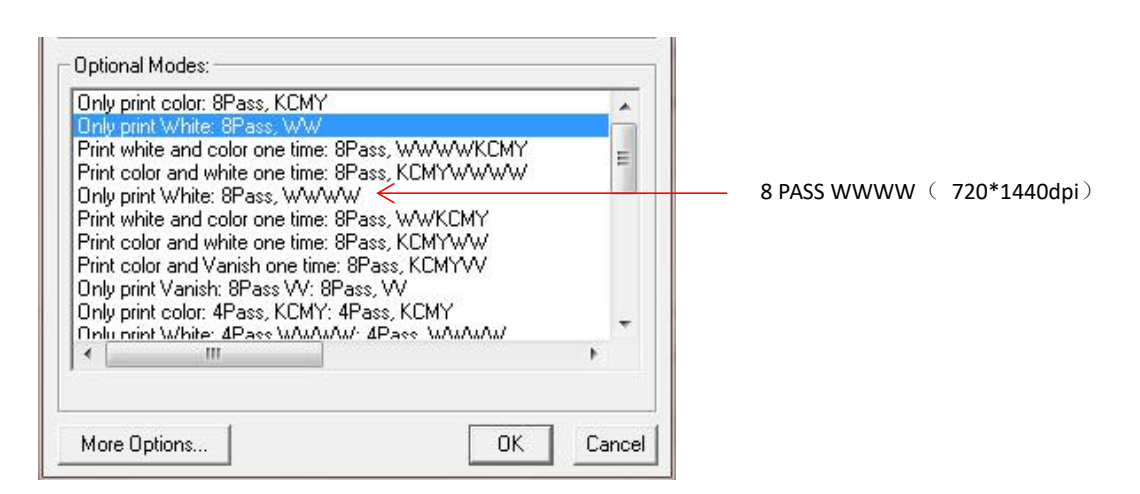

**More Options setting**

Select **8PASS WWWW** and click **More Options**.The following settings need to be changed:

1) White Mode: choose white ink print mode- White / White ( Simulate Spot Color );

- **2) White Density: Custom** ;
- **3) Custom White Density: 100%**

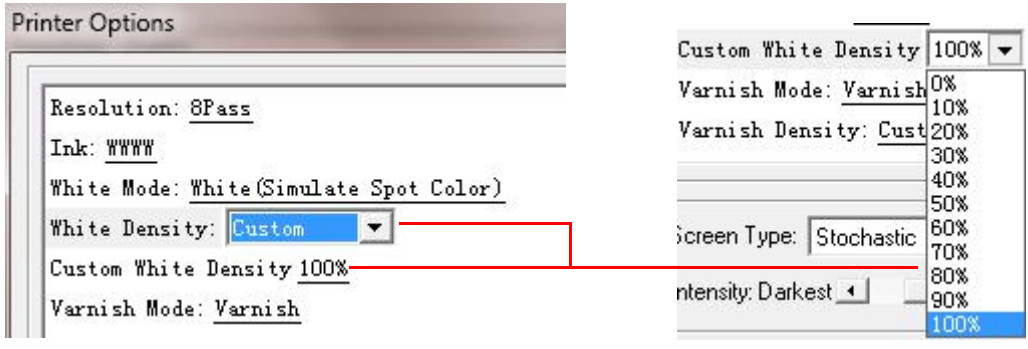

#### <span id="page-29-0"></span>**7.3 Output of printing task**

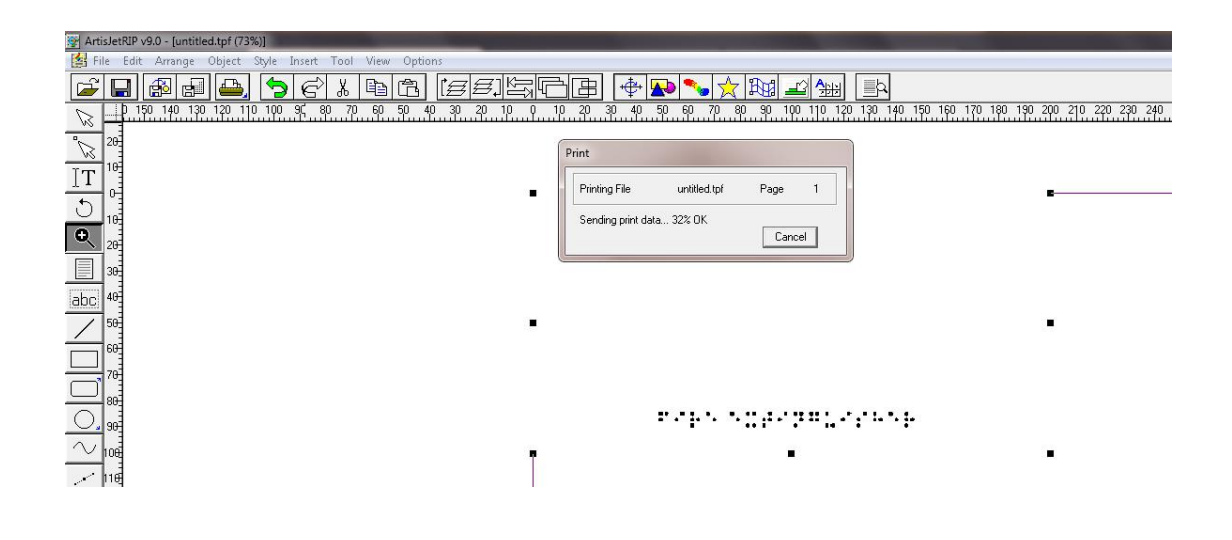

<span id="page-29-1"></span>**7.4 artisJet workstation fro 5000U V3.2 settings**

**Check the print task in :**

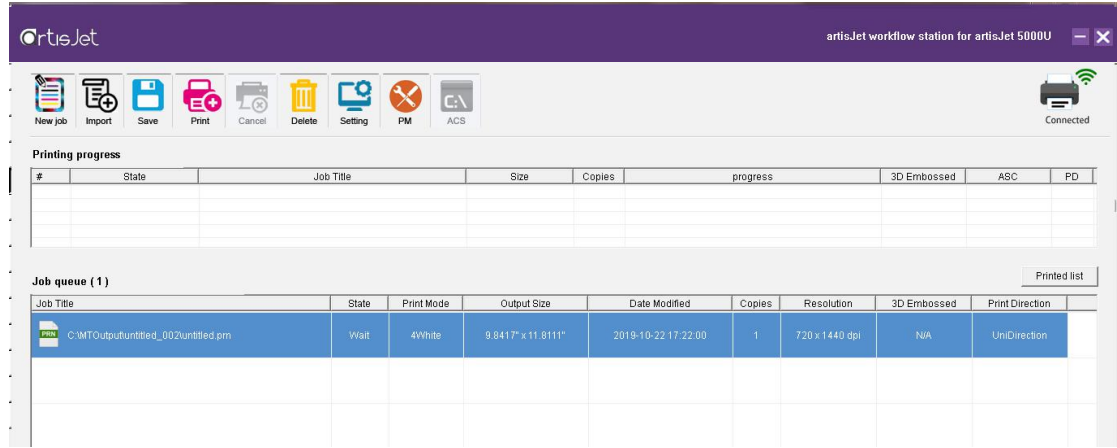

**Select the task and right click to set;**

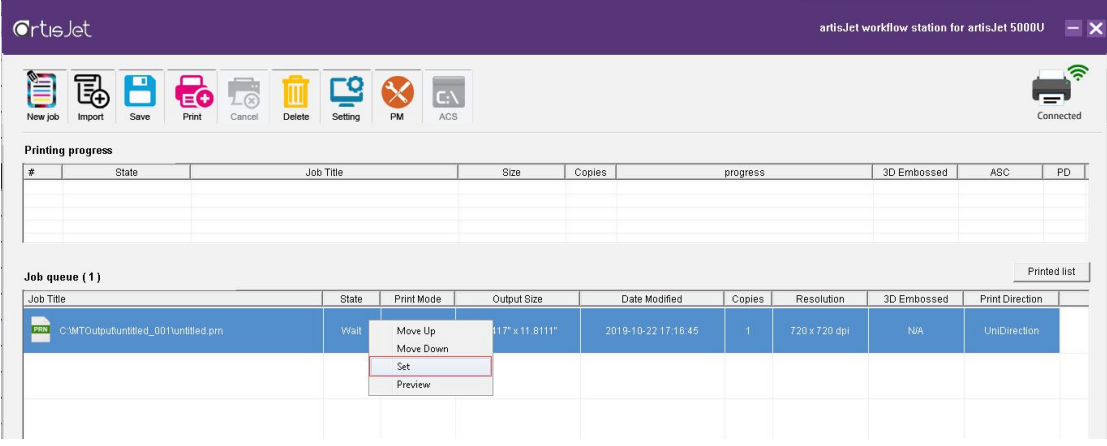

#### **Set method;**

- 1) Copies: choose 1 (must-option)
- 2) 3D embossed : Braille (must-option)
- 3) Print direction : **BiDirection** (must-option)

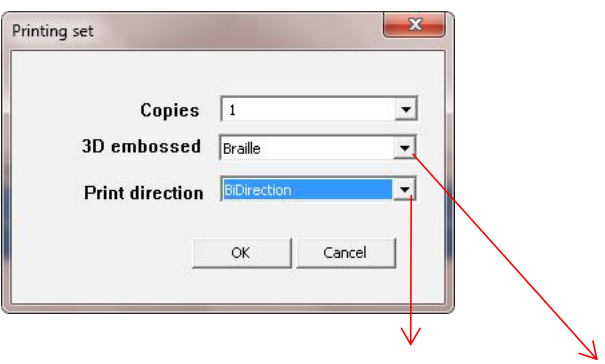

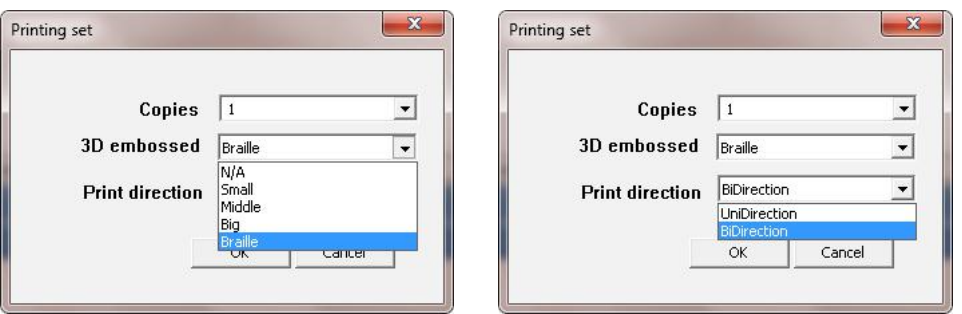

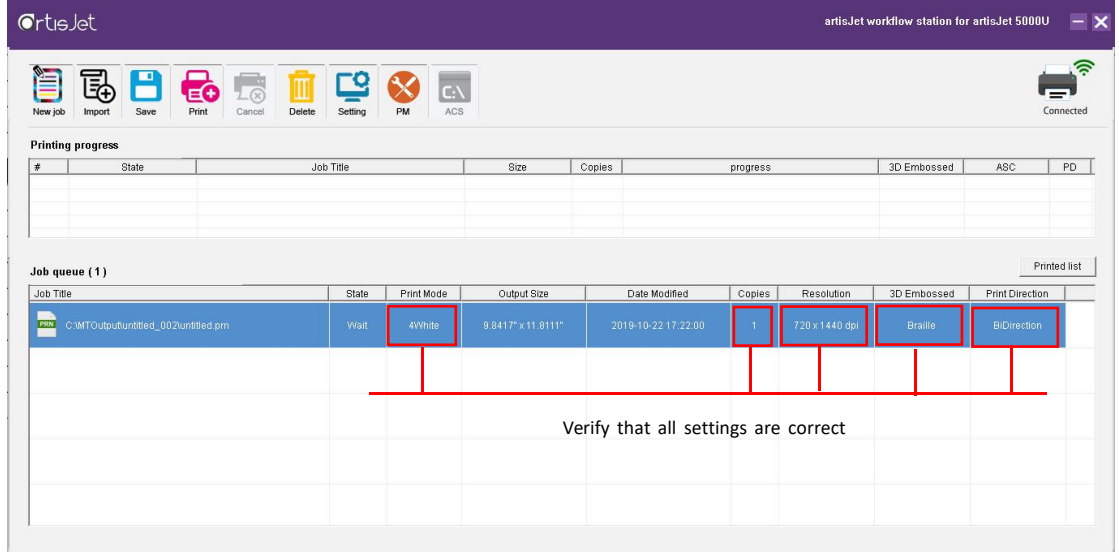

Select the task and click  $\overline{B}$ 

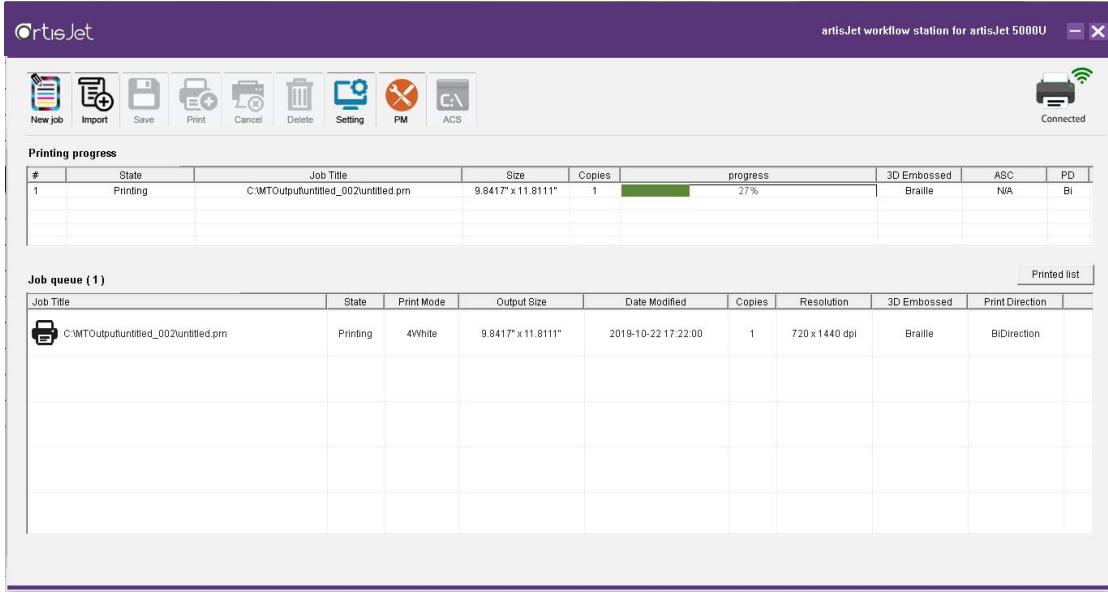

#### <span id="page-32-0"></span>**7.5 Print**

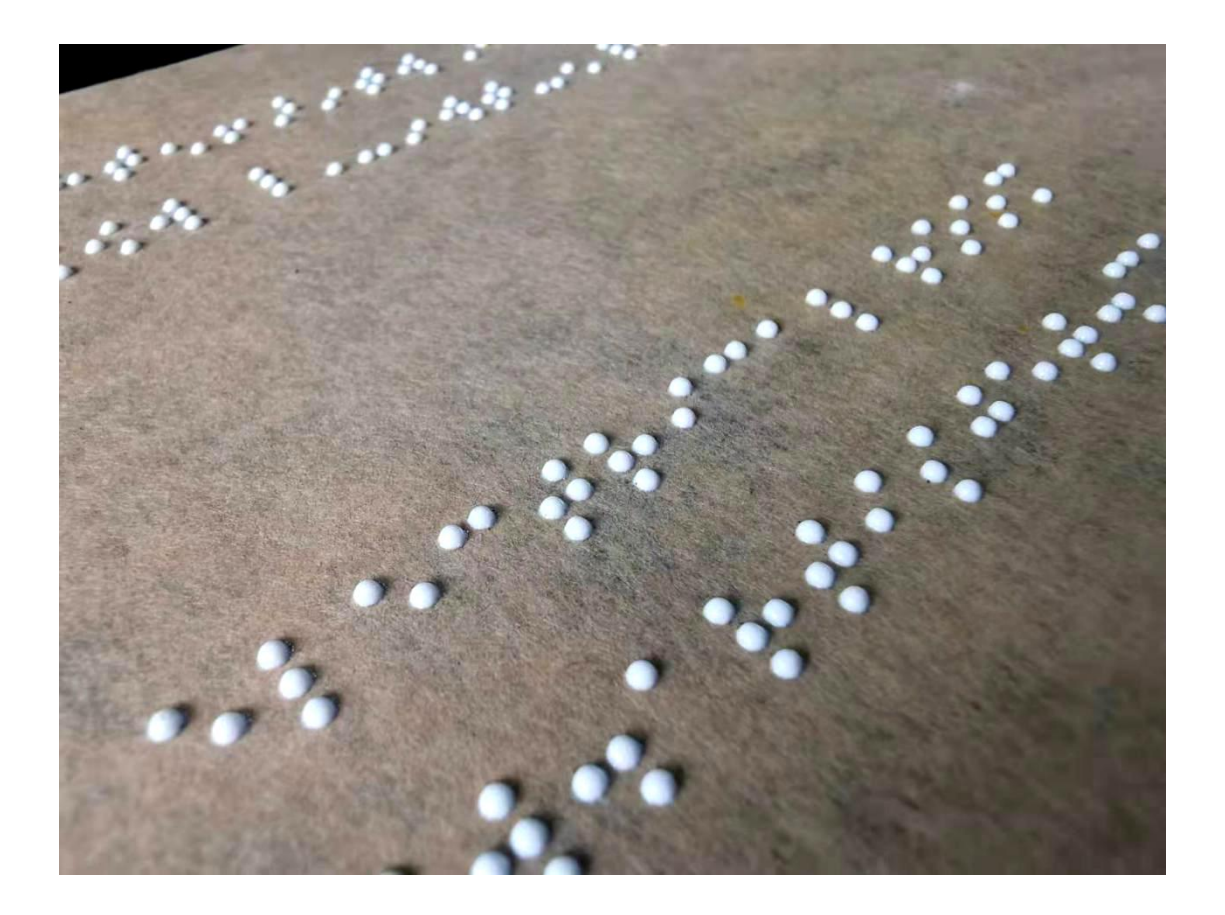

## <span id="page-32-1"></span>**8.** 〖**Glossy varnish print**〗

#### <span id="page-32-2"></span>**8.1 Definition**

Glossy oil is a kind of transparent ink, which can be printed after white ink or colored ink to increase the quality of the product and produce the transparent effect of bright light.

- 1. Vanish must be printed after white ink or color ink,but can't print directly on the material;
- 2. Vanish printing task can be output independently, but can't print with white ink or color ink at the same time;
- 3. The duration of UV light in the process of varnish printing affects the lighting effect;
- 4. When you want to print varnish,the picture need to be set as the following figure:

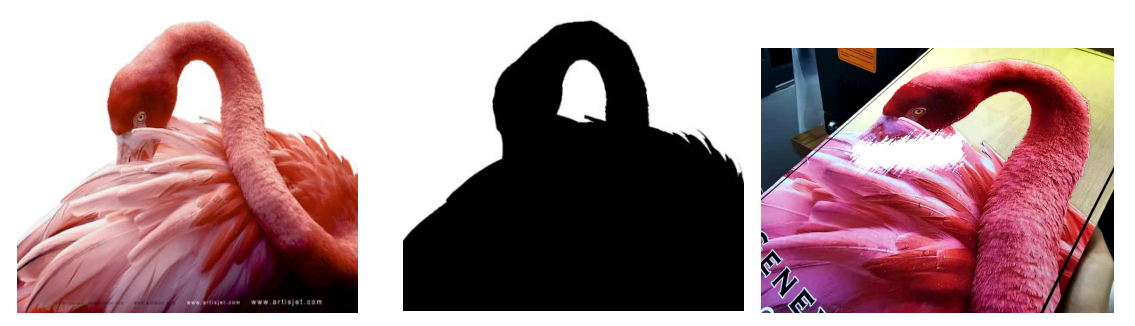

Figure-D **D-1** Varnish printing picture D-2 Varnish effect

<span id="page-33-0"></span>**8.2 artisRIP V 9.0 settings for glossy varnish print**

Take figure D-2 for example:

#### **A. Color ink printing: print picture D to the material, the effect is as follows;**

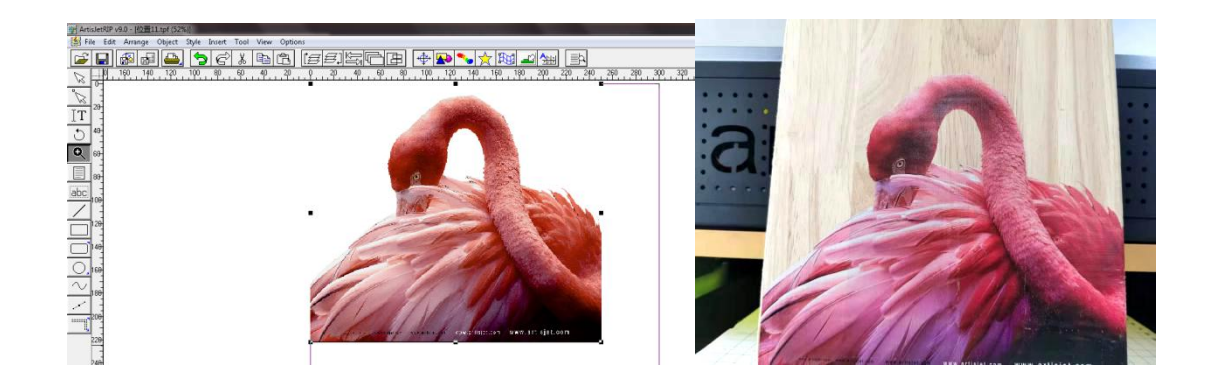

#### **B. Varnish print**:

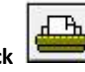

#### **Import D-1 and click** (**Print**)**→Properties to open the print setting box;**

Make sure that the color ink printing picture is consistent with the varnish printing picture size and position, otherwise the print is misplaced.

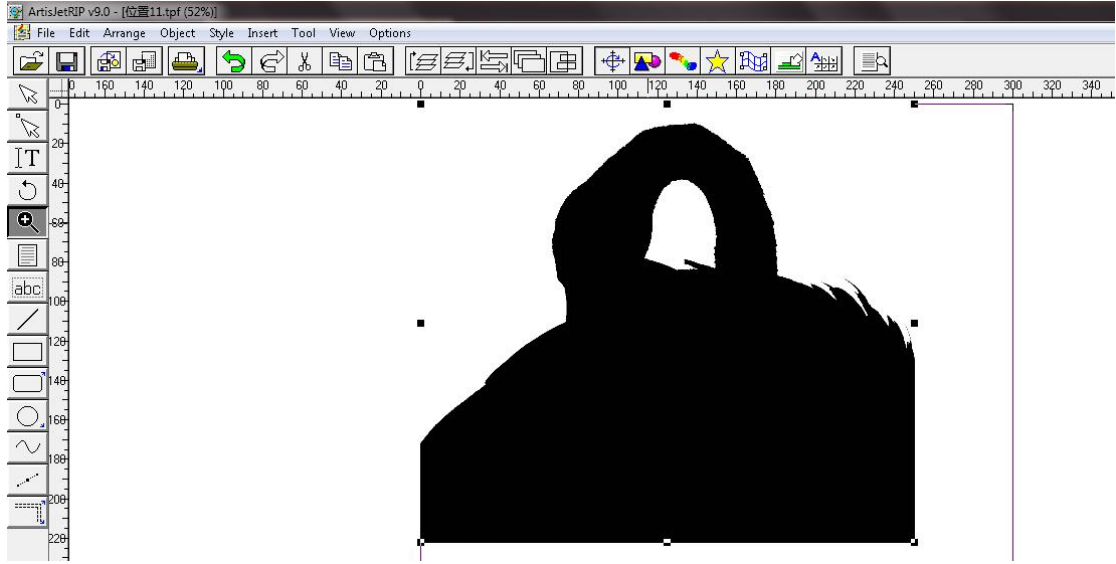

**Print mode selection:**Select 8PASS WWWW (**must-option**);

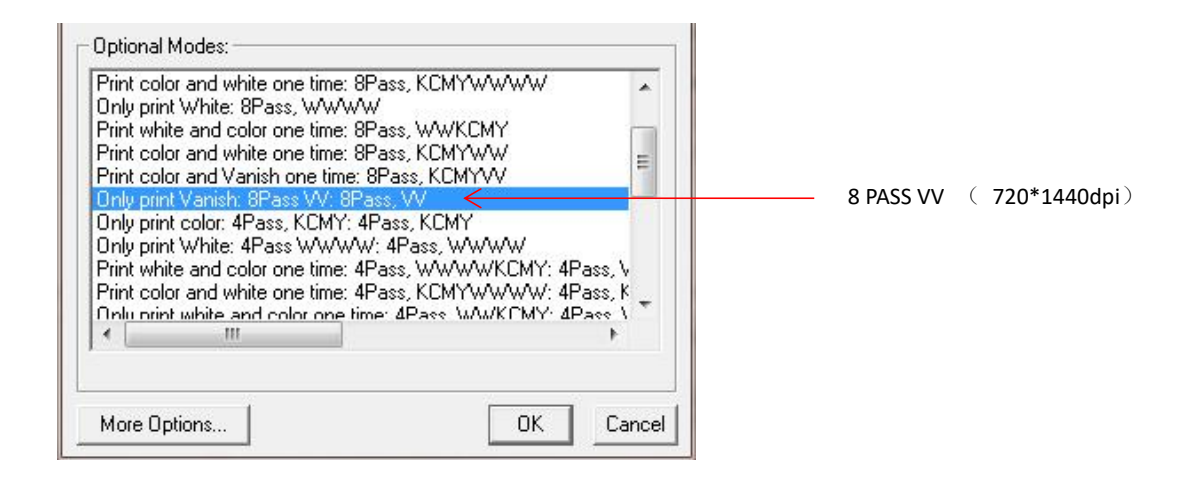

#### **More Options Setting**

Select 8pass VV to enter More Options setting. The following settings need to be adjusted in this setting:

- **1) Varnish Mode**:**Varnish (must-option)**
- **2) Varnish Density: Custom (must-option)**
- **3) Custom Varnish Density: 40%-60%**
- **4) Speed : BiDirection**

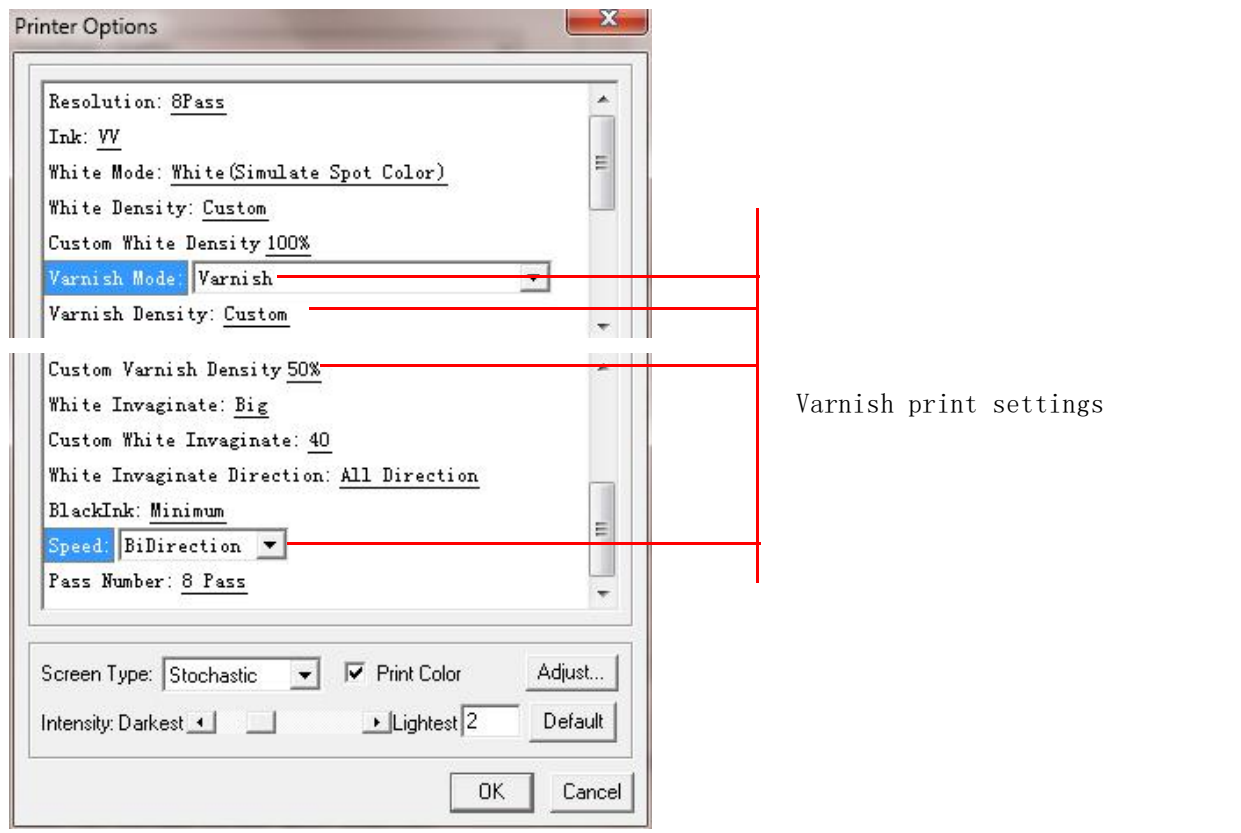

#### <span id="page-35-0"></span>**8.3 Output of printing task**

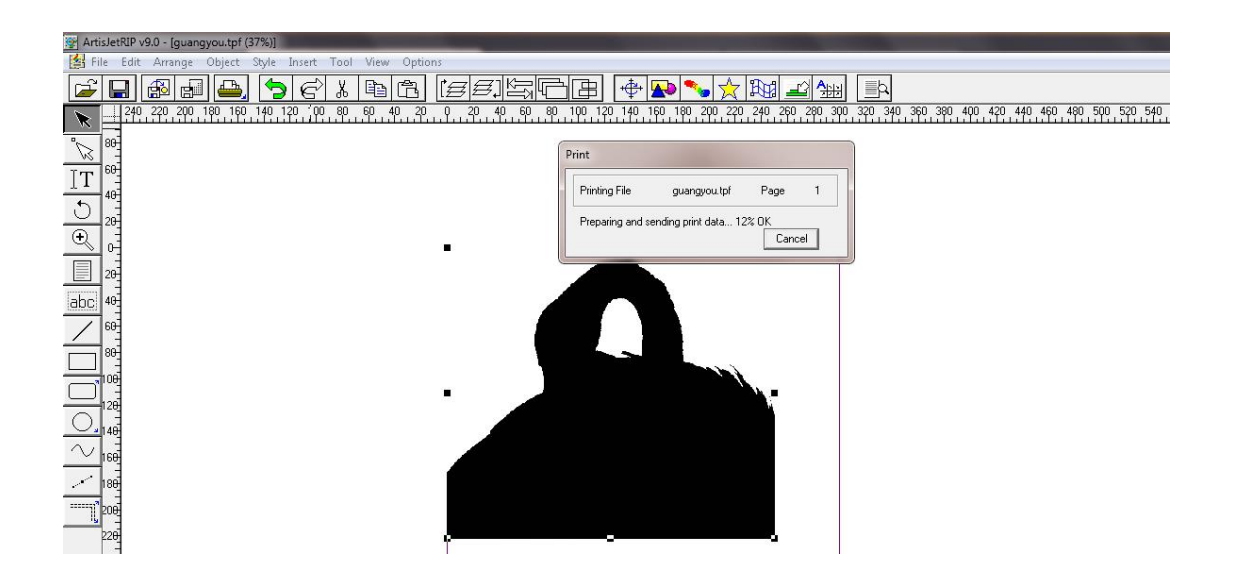

#### <span id="page-35-1"></span>**8.4 artisJet workstation fro 5000U V3.2 settings**

**Check the print task in ;**

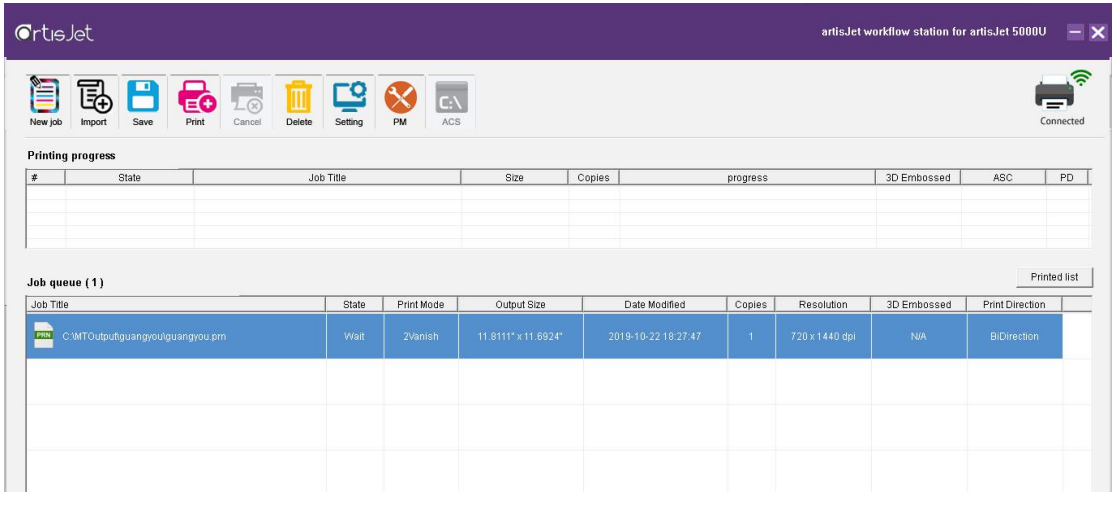

Select the task and click  $\overline{P}_{\text{rint}}$ ,

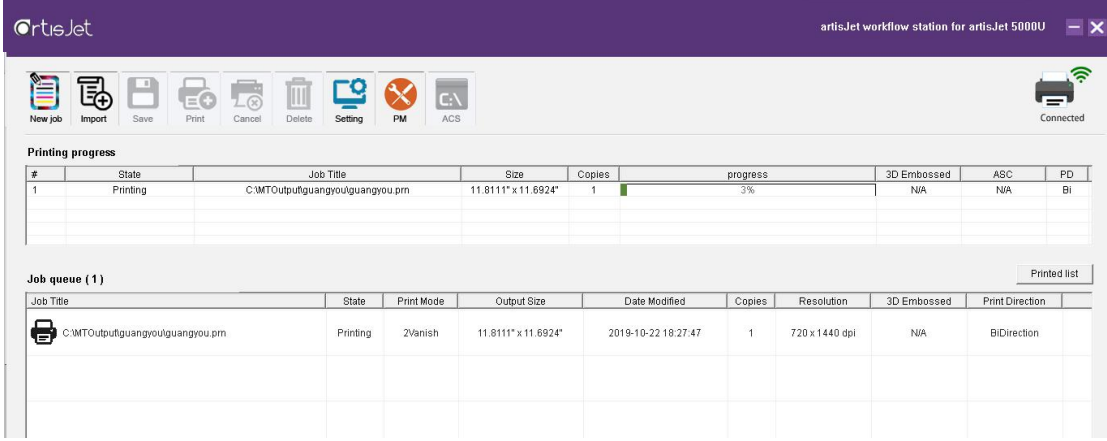

#### <span id="page-36-0"></span>**8.5 Print**

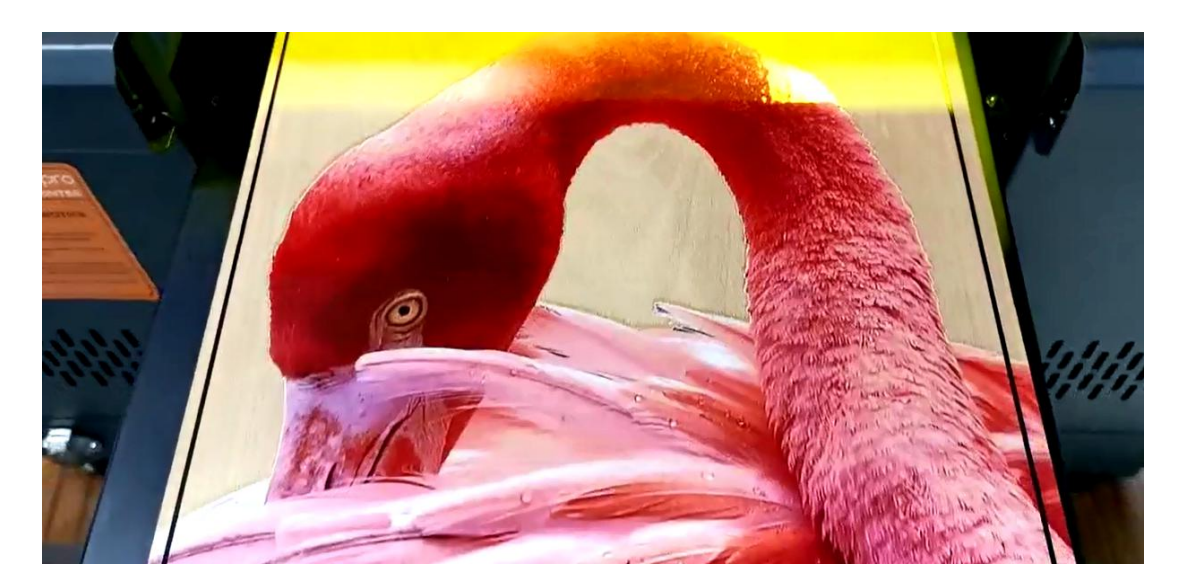

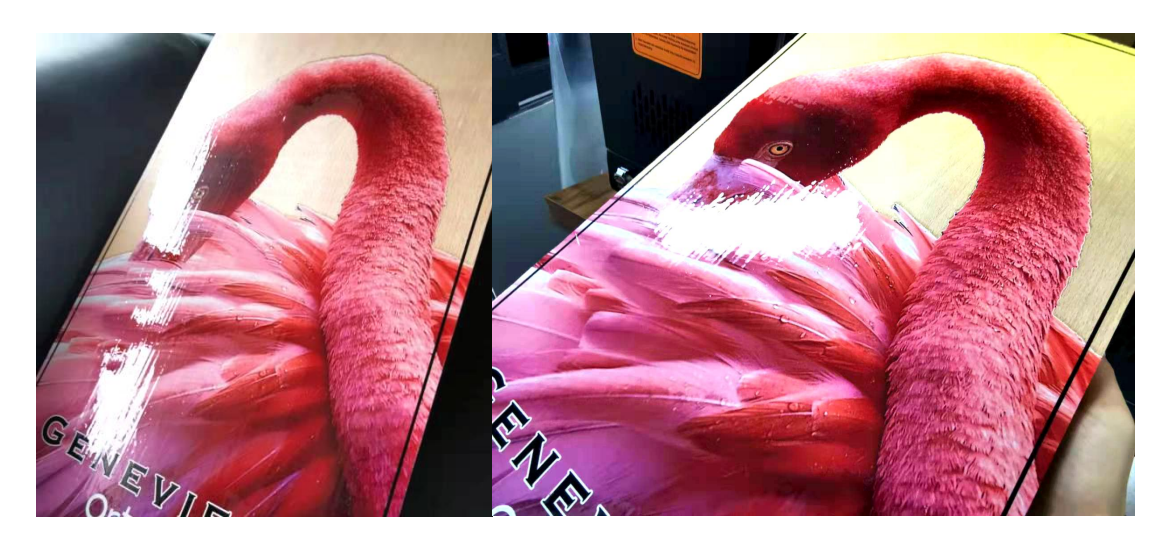